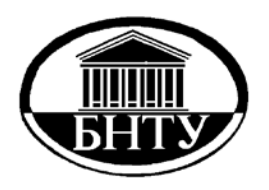

**МИНИСТЕРСТВО ОБРАЗОВАНИЯ РЕСПУБЛИКИ БЕЛАРУСЬ**

> **Белорусский национальный технический университет**

**Кафедра «Программное обеспечение информационных систем и технологий»**

# **КОМПЬЮТЕРНОЕ КОНЕЧНО-ЭЛЕМЕНТНОЕ МОДЕЛИРОВАНИЕ**

**Пособие**

**Часть 2**

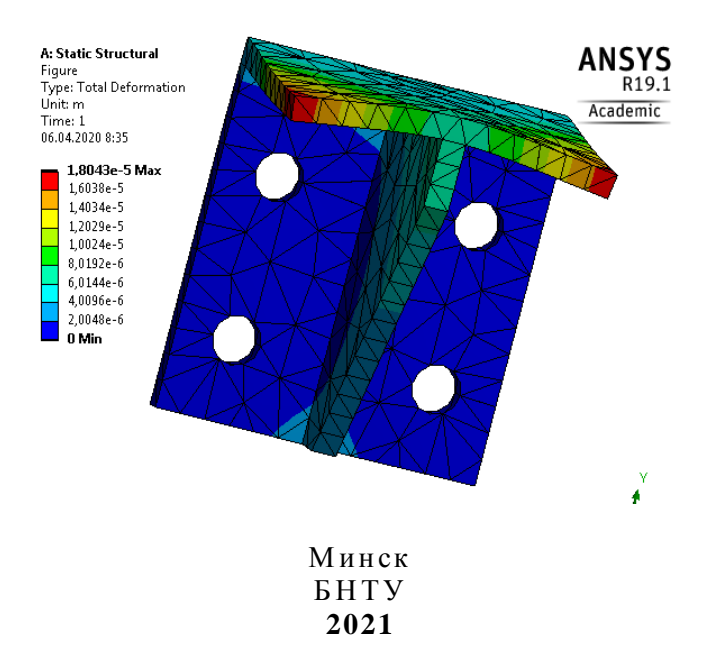

Кафедра «Программное обеспечение информационных систем и технологий»

# КОМПЬЮТЕРНОЕ КОНЕЧНО-ЭЛЕМЕНТНОЕ МОДЕЛИРОВАНИЕ

Пособие для студентов специальности 1-40 05 01 «Информационные системы и технологии (по направлениям)» направления специальности 1-40 05 01-01 «Информационные системы и технологии (в проектировании и производстве)»

В 2 частях

# Часть 2

*Рекомендовано учебно-методическим объединением по образованию в области информатики и радиоэлектроники*

> Минск БНТУ 2021

#### А в т о р ы: *В*. *В*. *Напрасников*, *И*. *Л*. *Ковалева*, *Ю*. *В*. *Полозков*, *Д*. *П*. *Кункевич*

Р е ц е н з е н т ы: кафедра ИСиТ БГТУ, зав. кафедрой, канд. физ.-мат. наук, доцент *В*. *В*. *Смелов*; доцент кафедры ЭИ БГУИР, канд. экон. наук, доцент *А*. *Э*. *Алехина*

**Компьютерное** конечно-элементное моделирование : пособие для студентов специальности 1-40 05 01 «Информационные системы и технологии (по направлениям)» направления специальности 1-40 05 01-01 «Информационные системы и технологии (в проектировании и производстве)» : в 2 ч. / В. В. Напрасников [и др.]. – Минск : БНТУ, 2021. – Ч. 2. – 79 с. ISBN 978-985-583-659-0 (Ч. 2). К64

Настоящий материал предназначен для использования в качестве методических указаний при выполнении лабораторных работ, курсового и дипломного проектирования студентами специальности 1-40 05 01 «Информационные системы и технологии (по направлениям)» направления специальности 1-40 05 01-01 «Информационные системы и технологии (в проектировании и производстве)». В пособии содержится подробное описание основных этапов и особенностей конечно-элементного моделирования в академической версии ANSYS.

Пособие будет полезно магистрантам и аспирантам технических специальностей, научные интересы которых связаны с конечно-элементным моделированием.

Первая часть была издана в 2021 г.

**УДК 004.9+519.6(075.8) ББК 22.19я7** 

**ISBN 978-985-583-659-0 (Ч. 2)** © Белорусский национальный **ISBN 978-985-583-274-5** технический университет, 2021

# **СОДЕРЖАНИЕ**

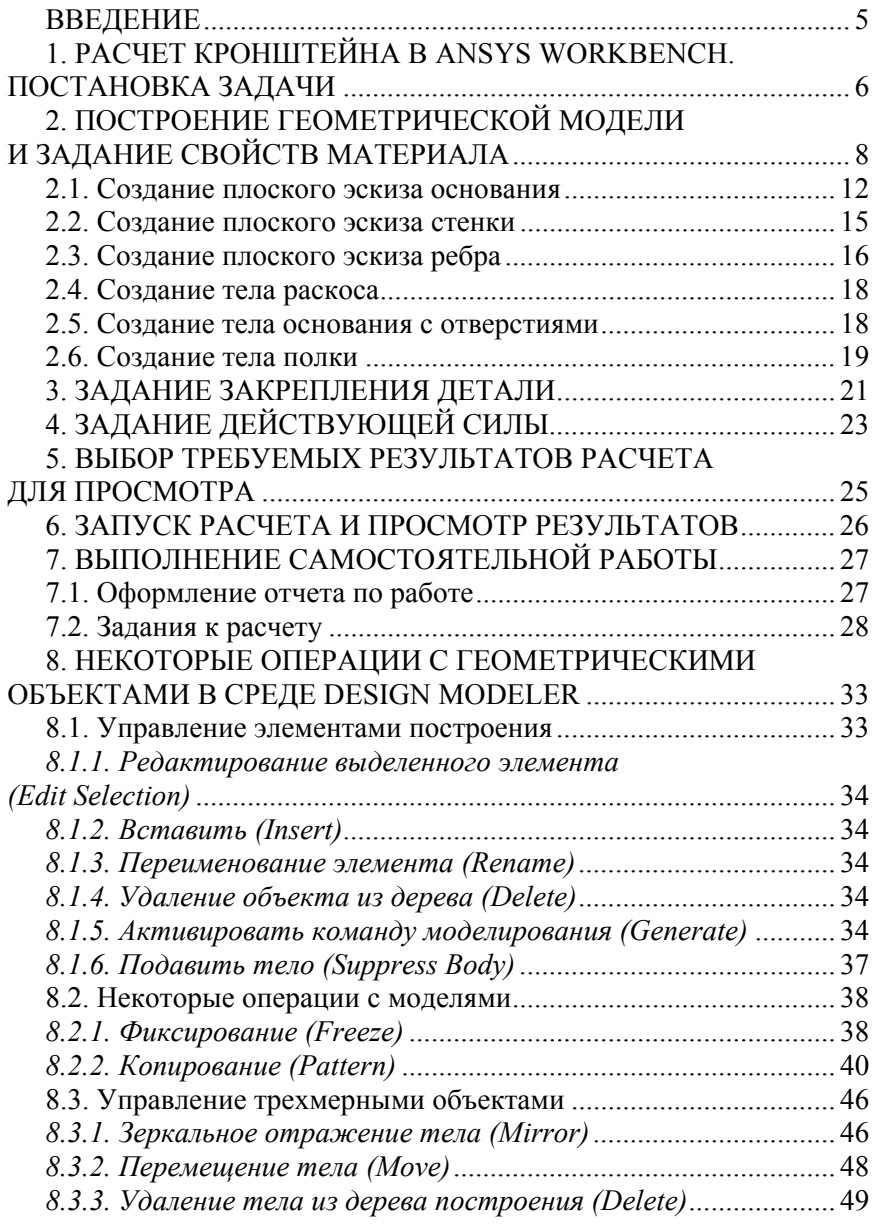

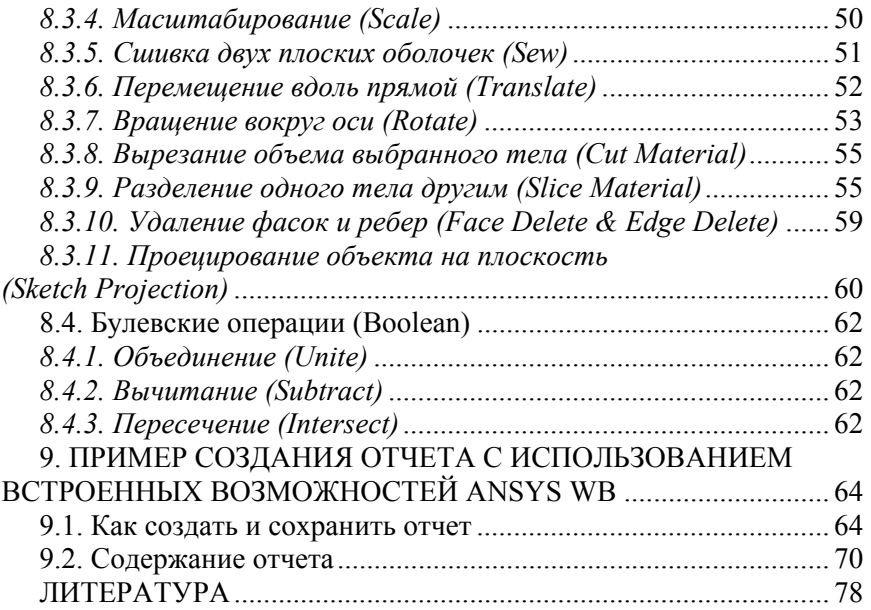

#### **ВВЕДЕНИЕ**

При исследовании поведения сложных объектов и развития процессов в сплошных средах в настоящее время широко используется современная вычислительная техника. Этот подход позволяет без использования натурных испытаний уже на этапе проектирования ответить на вопрос о работоспособности технических объектов по различным критериям. При этом время создания объектов существенно сокращается и весь процесс проектирования, изготовления и испытаний объекта становится дешевле.

Основой такого подхода является использование CAD и CAE программных продуктов. Эти программные комплексы базируются на специальных численных методах, которые позволяют заменить решение дифференциальных уравнений в частных производных, описывающих поведение сплошной среды, их дискретными аппроксимациями [13]. Такая замена континуальной задачи дискретной чаще всего основана на использовании метода конечных элементов (FEM, МКЭ). Наиболее известными программными продуктами, реализующими такой подход, являются NASTRAN, COSMOS. При этом ANSYS признан стандартом «де факто» и используется во многих организациях, что приводит к мысли об использовании этого продукта для обучения студентов и магистрантов основам конечно-элементных расчетов [3, 4].

Основными этапами создания конечно-элементной модели, как правило, являются построение геометрии объекта, описание материалов, из которых изготавливается объект, описание взаимодействия объекта с окружающей средой (сюда входит, например, задание закреплений, внешних сил, давлений, температур), выбор типов конечных элементов, соответствующих характеру поведения сплошной среды [1, 2].

Для удобного просмотра результатов моделирования эти комплексы обладают развитым графическим интерфейсом, помогающим адекватно интерпретировать эти результаты в удобном и понятном пользователю виде.

Предлагаемое пособие позволяет ознакомиться пользователю со всеми этими этапами в академической версии ANSYS.

## **1. РАСЧЕТ КРОНШТЕЙНА В ANSYS WORKBENCH. ПОСТАНОВКА ЗАДАЧИ**

На примере кронштейна рассмотрим поэтапно порядок создания 3D-модели технического объекта, а также произведем расчет напряженно-деформированного состояния кронштейна с помощью метода конечных элементов в среде ANSYS WORKBENCH. С дополнительными возможностями этого программного продукта можно ознакомиться в [5–12].

Материал выбран по умолчанию (конструкционная сталь). Модуль Юнга *EX* = 200 ГПа, коэффициент Пуассона *PRXY* = 0,3. На верхнюю поверхность действует сила *F* = 1000 H. Закреплены четыре цилиндрические поверхности. Геометрические параметры кронштейна, схема действия сил и закрепления представлены ниже (рис. 1, *а*, *б*).

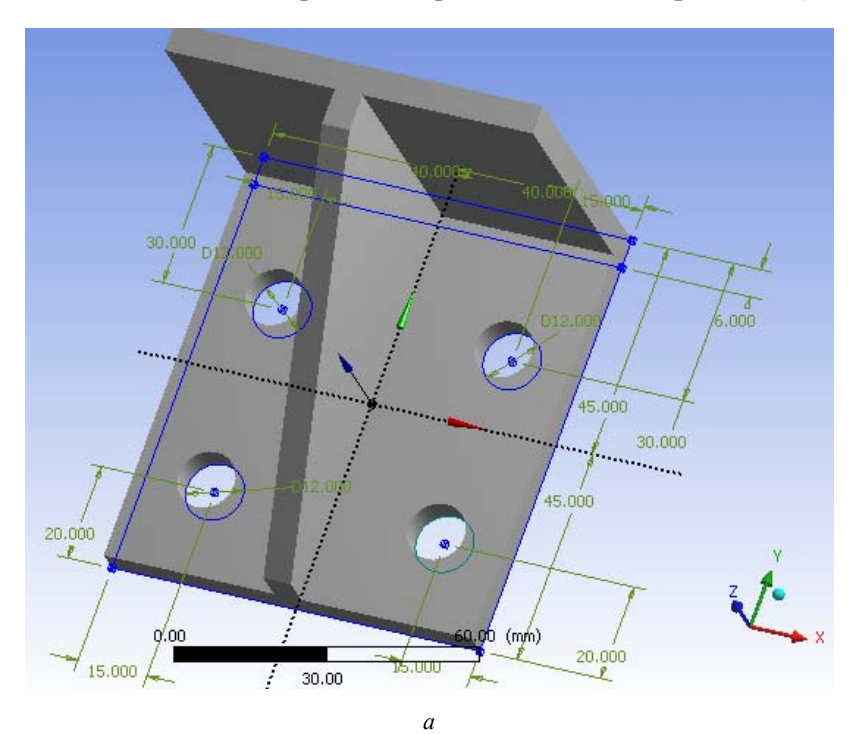

Рис. 1. Основные расчетные параметры: *а* – геометрические параметры; *б* – схема действия сил и закрепления

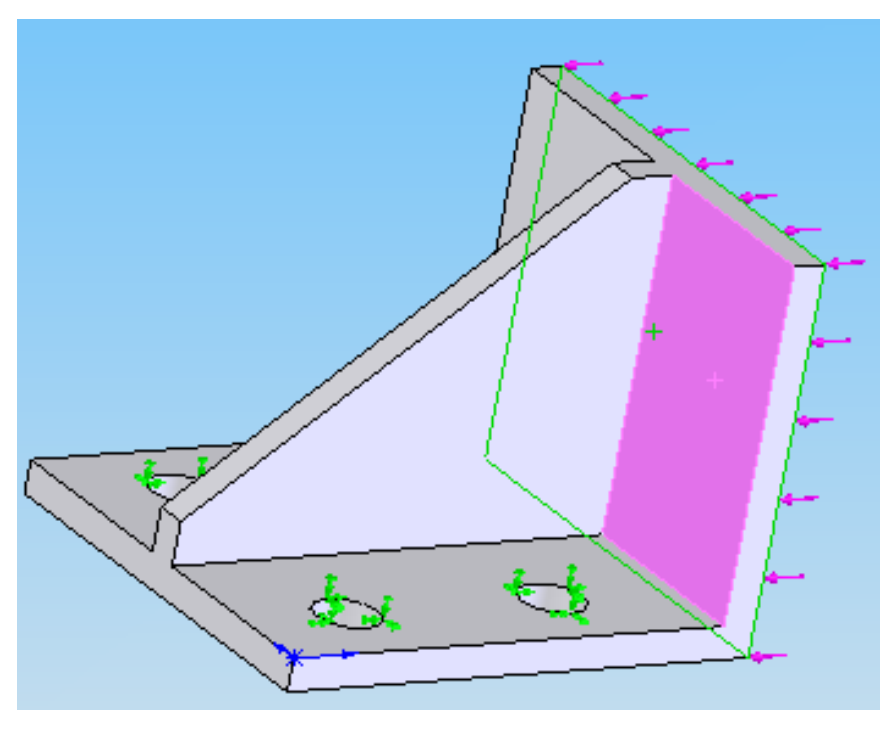

*б*

Продолжение рис. 1

## **2. ПОСТРОЕНИЕ ГЕОМЕТРИЧЕСКОЙ МОДЕЛИ И ЗАДАНИЕ СВОЙСТВ МАТЕРИАЛА**

1. Запускаем ANSYS WORKBENCH из основного меню Пуск/ Программы/ANSYS/Workbench. После загрузки будет выведено основное окно программы (рис. 2), состоящее, в свою очередь, из нескольких окон. Имена окон отображаются в заголовках.

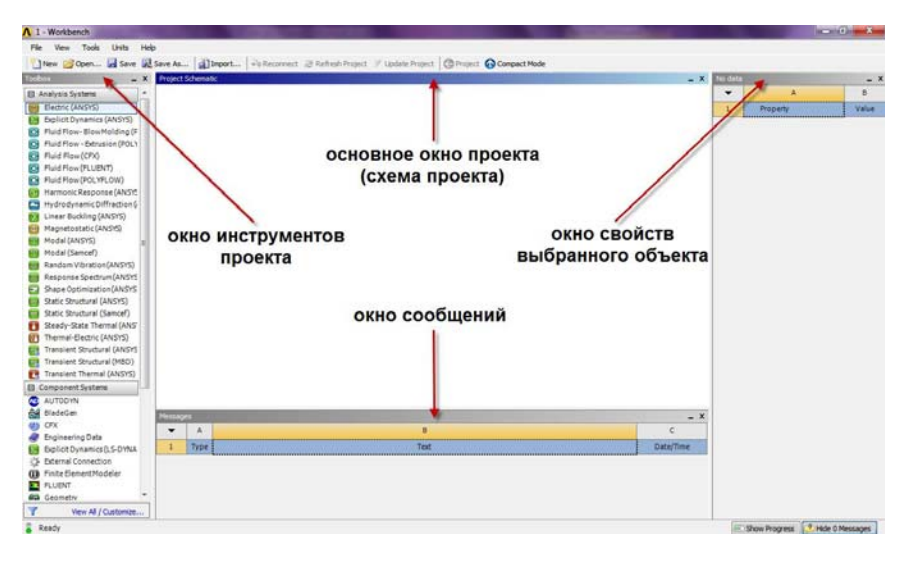

Рис. 2. Основное меню

2. В окне инструментов проекта (*Toolbox*) представлены инженерные анализы различного вида (рис. 3). Двойным нажатием левой кнопки мыши выбираем *Static structural* (*ANSYS*) – статический прочностной анализ. В основном окне проекта появится блок, содержащий все необходимые этапы выполнения анализа (рис. 4).

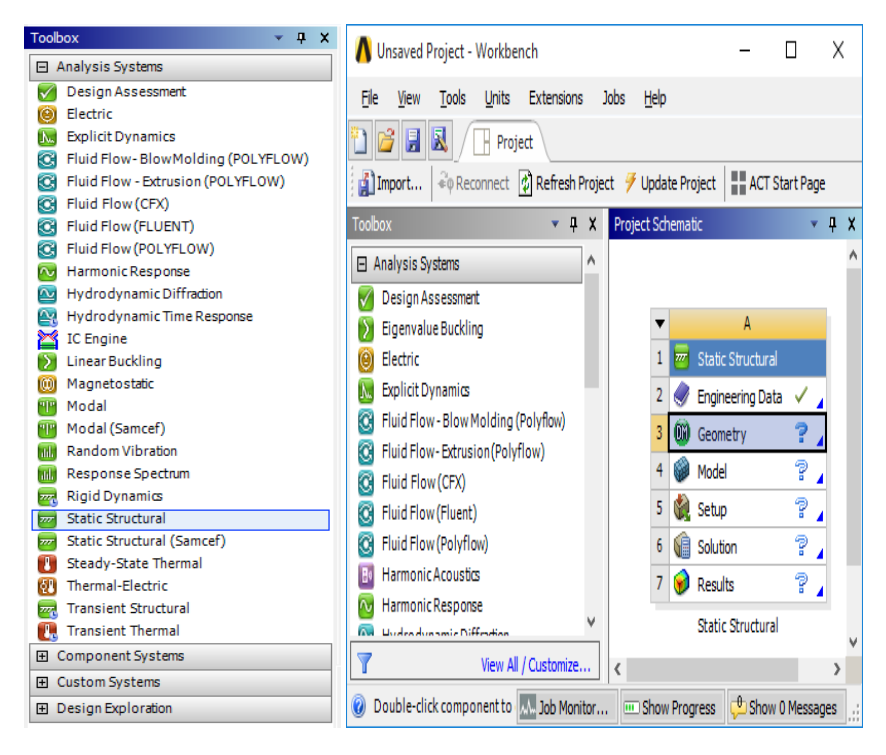

Рис. 3. Окно инструментов проекта

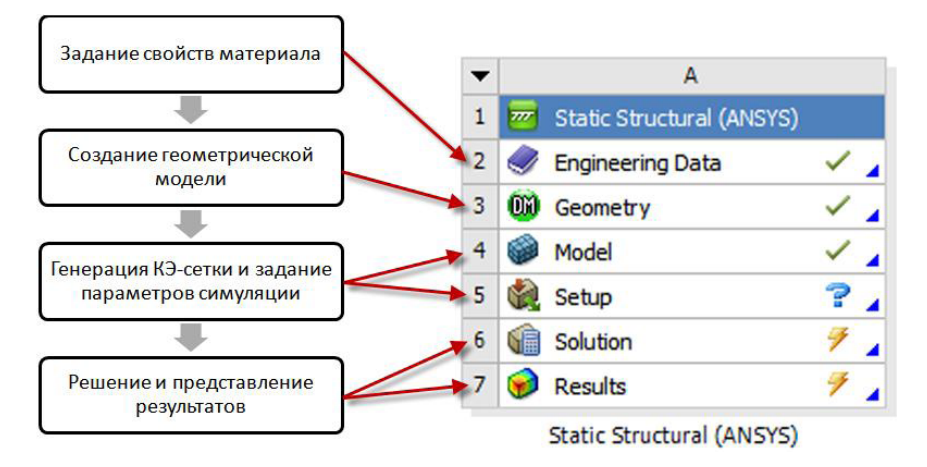

Рис. 4. Блок Static Structural

3. Двойным нажатием левой кнопки мыши выбираем *Engineering Data*. Задаем свойства материала в этом разделе. В окне, представленном на рис. 5, указываем материал (сталь), а в окне, представленном на рис. 6, – свойства материала (модуль упругости *EX* = 200 ГПа, коэффициент Пуассона *PRXY* = 0,3).

| Outline of Schematic A2: Engineering Data |                                     |              |        |                                                                                                    |  |  |  |  |  |
|-------------------------------------------|-------------------------------------|--------------|--------|----------------------------------------------------------------------------------------------------|--|--|--|--|--|
|                                           | A                                   | B            |        |                                                                                                    |  |  |  |  |  |
|                                           | ٦A.<br>Contents of Engineering Data | $\mathbf{X}$ | Source | Description                                                                                                    |  |  |  |  |  |
|                                           | Material<br>⊟                       |              |        |                                                                                                    |  |  |  |  |  |
| 3                                         | <b>Structural Steel</b>             |              | ⊜      | Fatigue Data at zero mean stress<br>General_Ma comes from 1998 ASME BPV Code,<br>Section 8, Div 2, Table 5-110.1 |  |  |  |  |  |
|                                           | Click here to add a new<br>material |              |        |                                                                                                    |  |  |  |  |  |

Рис. 5. Задание материала

| Properties of Outline Row 3: Structural Steel<br>ᆞ |                                                                                    |              |                                      |    |     |  |  |  |
|----------------------------------------------------|------------------------------------------------------------------------------------|--------------|--------------------------------------|----|-----|--|--|--|
|                                                    | A                                                                                  | B            | c                                    | D  | E   |  |  |  |
| $\mathbf{1}$                                       | Property                                                                           | Value        | Unit                                 | ľХ | ्दि |  |  |  |
| $\overline{2}$                                     | Y<br>Density                                                                       | 7850         | kg m^-3                              |    |     |  |  |  |
| 3                                                  | Isotropic Secant Coefficient of<br>G<br>$\blacksquare$<br><b>Thermal Expansion</b> |              |                                      |    |     |  |  |  |
| 4                                                  | <b>Coefficient of Thermal</b><br>И<br>Expansion                                    | 1,2E-05      | $\overline{\mathbf{v}}$<br>$C^{A-1}$ |    | П   |  |  |  |
| 5                                                  | Ϋ́<br>Reference Temperature                                                        | 22           | C<br>٠                               |    | П   |  |  |  |
| 6                                                  | Isotropic Elasticity<br>$\Box$                                                     |              |                                      |    |     |  |  |  |
| $\overline{7}$                                     | Derive from                                                                        | Young        |                                      |    |     |  |  |  |
| 8                                                  | Young's Modulus                                                                    | $2E + 11$    | Pa                                   |    |     |  |  |  |
| 9                                                  | Poisson's Ratio                                                                    | 0,3          |                                      |    |     |  |  |  |
| 10                                                 | <b>Bulk Modulus</b>                                                                | 1,6667E+11   | Pa                                   |    |     |  |  |  |
| 11                                                 | <b>Shear Modulus</b>                                                               | 7,6923E+10   | Pa                                   |    | г   |  |  |  |
| 12                                                 | Y<br>Alternating Stress Mean Stress<br>$\overline{+}$                              | Tabular<br>睴 |                                      | F  |     |  |  |  |
| 16                                                 | <b>Strain-Life Parameters</b><br>H                                                 |              |                                      |    |     |  |  |  |
| 24                                                 | ΥZ<br>Tensile Yield Strength                                                       | $2,5E+08$    | Pa                                   |    |     |  |  |  |

Рис. 6. Задание свойств материала

4. Для создания геометрической модели воспользуемся разделом *Geometry.* Нажимаем правой клавишей мыши на строке *Geometry*  (рис. 3), вызываем контекстное меню, в котором нужно выбрать пункт *Edit Geometry in Design Modeler* (рис. 7), но не *Edit Geometry in SpaceClaim,* эта программа геометрического моделирования будет рассмотрена позже. После этого *Workbench* запустит геометрический моделировщик *Design Modeler*.

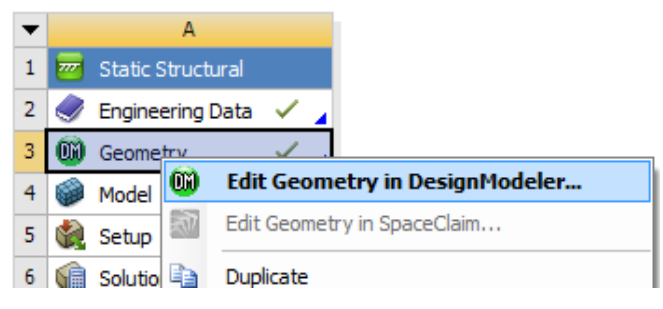

Рис. 7. Запуск моделировщика *Design Modeler*

На экране монитора появится основное окно *Design Modeler*, показанное на рис. 8.

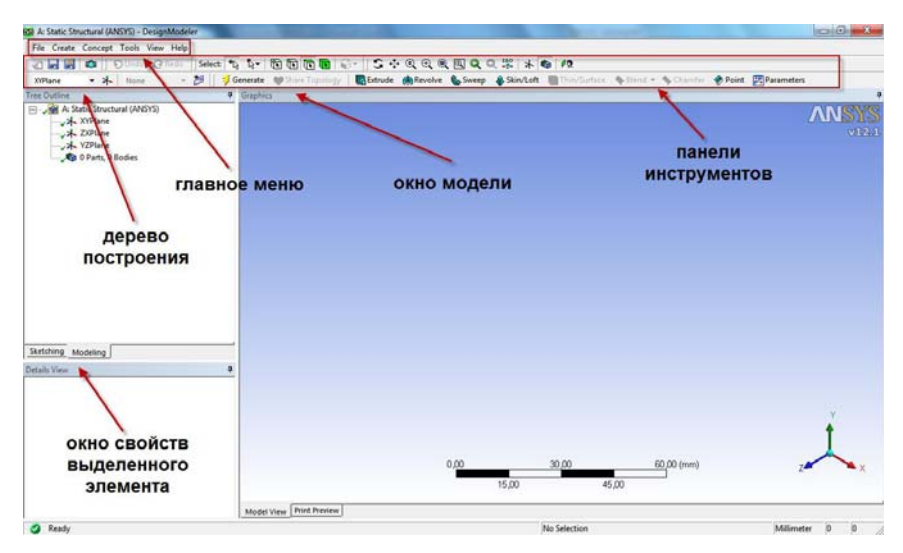

Рис. 8. Основное окно *Design Modeler*

Для задания единиц измерения выбираем *Units* и *Millimetr* (рис. 9) и нажимаем *OK*.

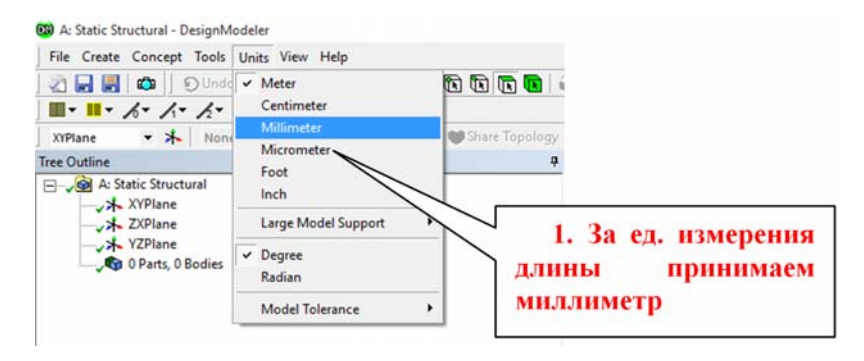

Рис. 9. Окно выбора единиц измерения

Замечание: несмотря на указание мм в качестве единиц длины, мм будут использованы лишь при создании геометрической части модели. В дальнейшем все расчеты выполняются в единицах системы СИ, если принудительно не указано иное [2].

#### **2.1. Создание плоского эскиза основания**

Выбираем *Вид спереди*, вкладку *Sketching*, рисуем прямоугольник (рис. 10).

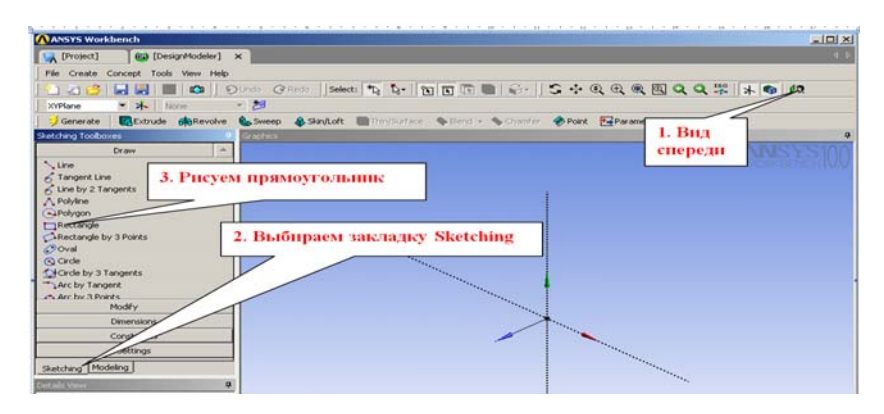

Рис. 10. Рисование прямоугольника

В закладке *Dimensions* выбираем *Length***/***Distanсe* и проставляем необходимые размеры (рис. 11).

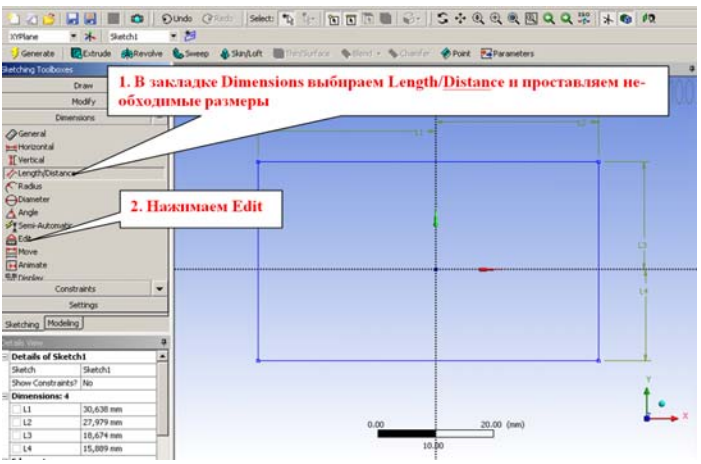

Рис. 11. Переход к заданию размеров

Выделяем нужный размер и устанавливаем его значение (по *X* – 40 мм, по *Y* – 45 мм в обе стороны) (рис. 12).

| [ [Project]                                                                                                    | (iii) [DesignModeler] X  |                              |                                                                                         |                                                                 | 4.9 |
|----------------------------------------------------------------------------------------------------|--------------------------|------------------------------|-----------------------------------------------------------------------------------------|-----------------------------------------------------------------|-----|
| File Create Concept Tools View Help                                                                                                    |                          |                              |                                                                                         |                                                                 |     |
| $-12153$<br><b>Lat</b> Wall                                                                                                    | $\sim$                   |                              |                                                                                         | Dundo Chans Select な 4- 国目田田 2- S + C + C + C + E C Q X H + G R |     |
|                                                                                                    |                          | 비원                           |                                                                                         |                                                                 |     |
| * * Setchi<br>XYPlane                                                                                                    |                          |                              |                                                                                         |                                                                 |     |
| : Generate                                                                                                    |                          |                              | Etitude distanden &Sweno &Sinitudt IllTerritorium @Henri - &Charles &Point Extraorators |                                                                 |     |
| atching To                                                                                                    | ٠                        | rathes.                      |                                                                                         |                                                                 |     |
| Draw                                                                                                    |                          |                              |                                                                                         |                                                                 | w   |
| Modify                                                                                                    |                          |                              |                                                                                         |                                                                 |     |
| Denensions                                                                                                    |                          |                              |                                                                                         |                                                                 |     |
| <b>OGmeral</b><br><b>Hier Horizonital</b><br>If vertical<br><b><i>A-Length/Distance</i></b><br><b>CRadus</b><br><b>Citizenter</b><br>A Ande<br>ST Semi-Automatic<br><b>AB</b> Edit<br><b>ET Move</b><br>1-4 Animate<br><b>S.P. Distribut</b><br>Constraints<br>Settings | $\overline{\phantom{a}}$ |                              |                                                                                         | LK                                                              |     |
|                                                                                                    |                          |                              |                                                                                         | 1. Выделяем нужный размер и устанавливаем его значение (по      |     |
| Sketching Modeling                                                                                                    |                          | Х 40, по У 45 в обе стороны) |                                                                                         |                                                                 |     |
| Details View                                                                                                    |                          |                              |                                                                                         |                                                                 |     |
| Details of L4                                                                                                    |                          |                              |                                                                                         |                                                                 |     |
| Length/Distance                                                                                                    | 14                       |                              |                                                                                         |                                                                 |     |
| Value                                                                                                    | ₫.                       |                              |                                                                                         |                                                                 |     |
| LnG                                                                                                    | <b>XAuto</b>             |                              |                                                                                         |                                                                 |     |
| Reference Only?                                                                                                    | No                       |                              |                                                                                         |                                                                 |     |
| Update position with geometry?   Yes                                                                                                    |                          |                              | 0.00                                                                                    | 50.00 (mm)<br><b>NE PAS</b>                                     |     |

Рис. 12. Задание размеров

Создаем окружности. Переходим во вкладку *Draw*. Используя инструмент *Circle*, рисуем 4 произвольных окружности (рис. 13).

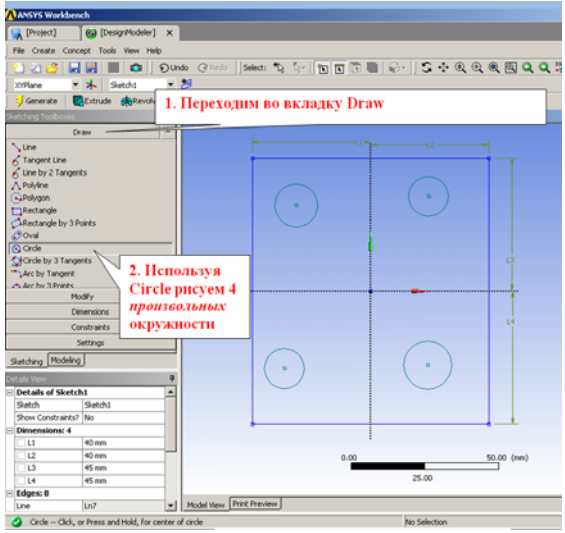

Рис. 13. Создание окружностей

Уточним положение этих окружностей. Переходим во вкладку *Dimensions*. Расставляем размеры, как показано на рис. 14.

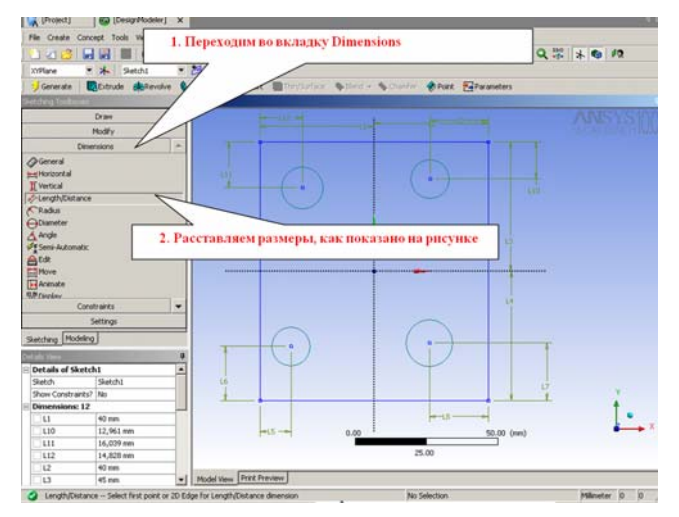

Рис. 14. Задание размеров

Проставляем диаметры на окружностях. Переходим к функции *Edit* и вводим нужные размеры (рис. 15).

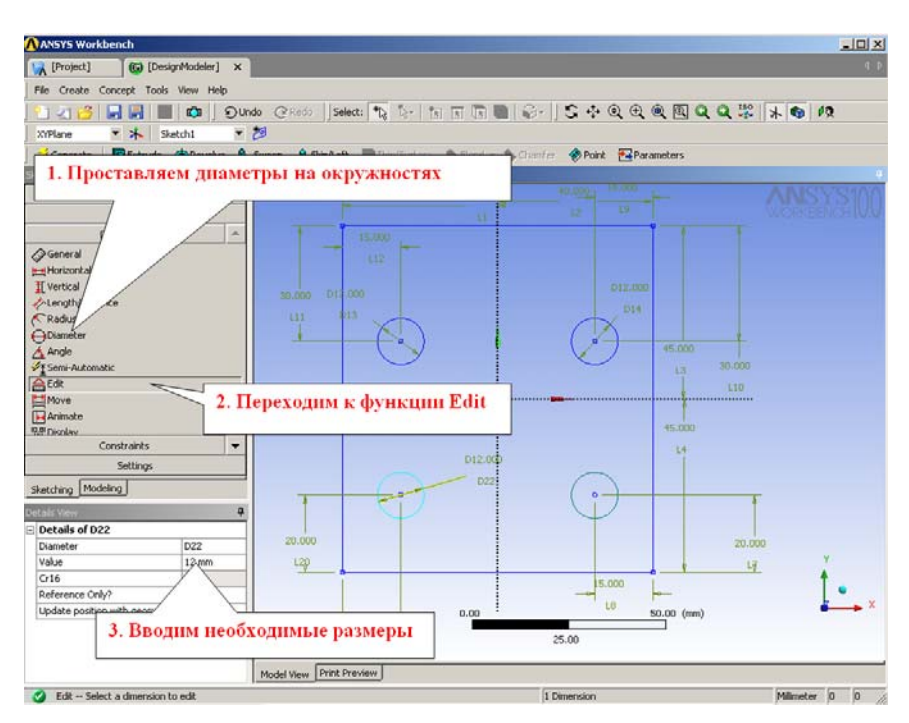

Рис. 15. Проставляем диаметры на окружностях

Диаметры всех окружностей равны 12 мм, расстояния между левой и правой границами и центром окружности – 15 мм, расстояние от нижней границы до центра – 20 мм, от верхней – 30 мм.

#### **2.2. Создание плоского эскиза стенки**

Создаем новый эскиз (*Sketch*). Рисуем прямоугольник, который является проекцией верхней стенки (рис. 16).

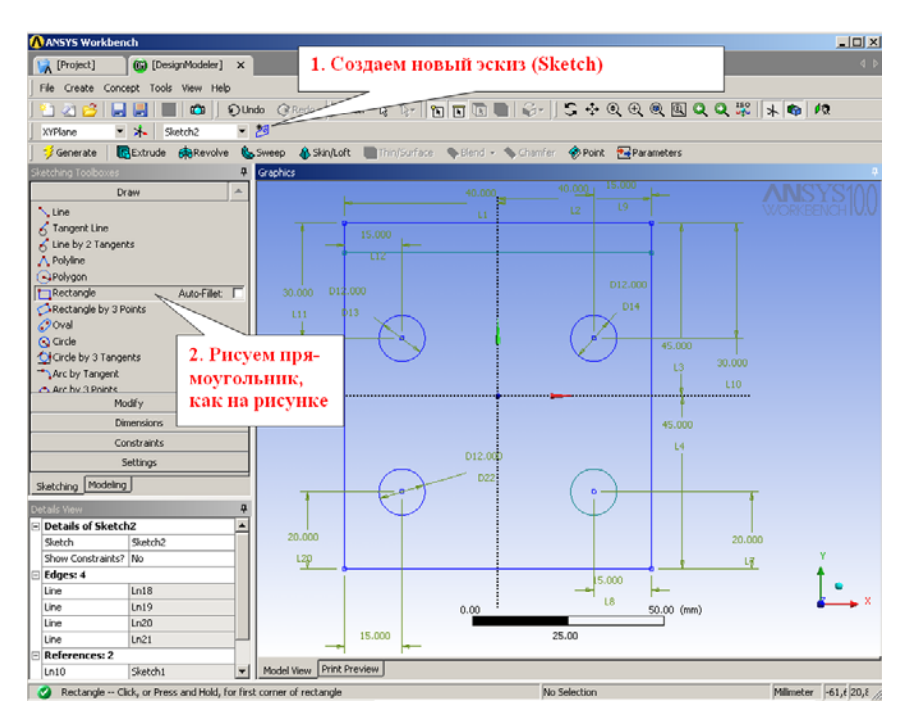

Рис. 16. Рисование верхней стенки

# **2.3. Создание плоского эскиза ребра**

Создаем новый эскиз (*Sketch*), который является проекцией раскоса. Выбираем плоскость *YZ*. Создаем новый эскиз. Рисуем прямоугольник. Проставляем необходимые размеры (рис. 17).

Прямоугольник должен располагаться таким образом, чтобы нижнее ребро совпало с осью *ОY*, а левое и правое ребра лежали по разные стороны относительно оси *ОZ*.

Высота прямоугольника – 64 мм, ширина – 90 мм (в каждую сторону от оси по 45 мм).

Отсечем часть прямоугольника. Рисуем линию, как показано на рисунке. Используем инструмент *Trim*. Отсекаем лишние части линий (рис. 18).

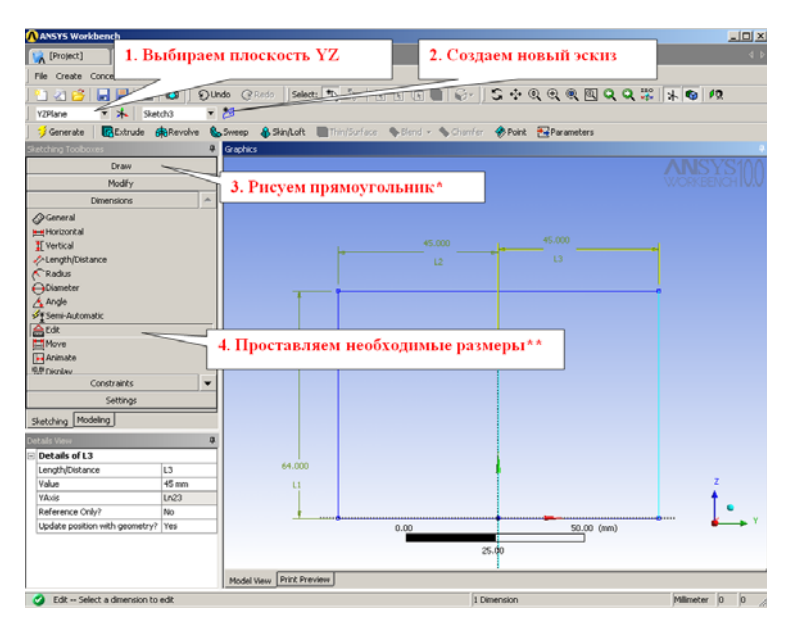

Рис. 17. Рисование проекции раскоса

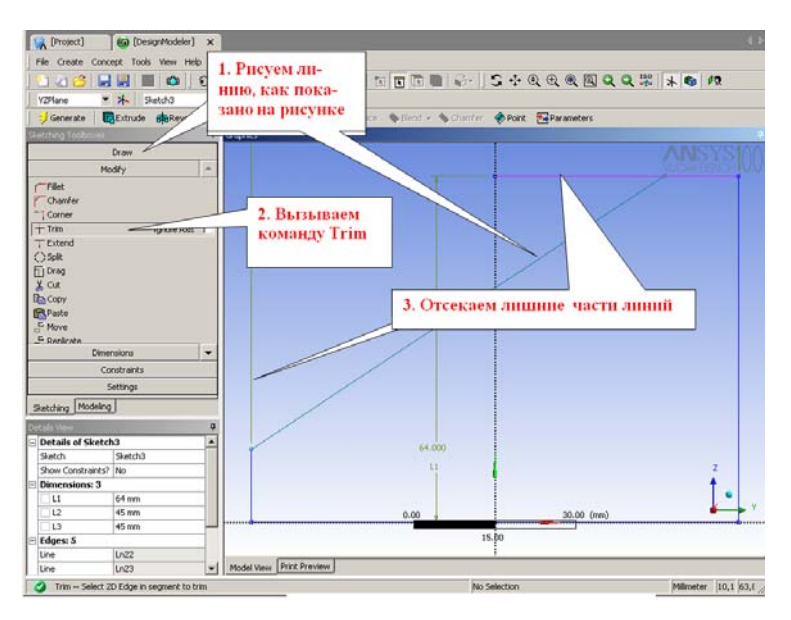

Рис. 18. Удаление линий

#### **2.4. Создание тела раскоса**

Вытянем проекции, чтобы создать тела. Выбираем третий эскиз *(Sketch3)*. Нажимаем кнопку *Extrude* (Вытянуть). Задаем опции «Направление в обе стороны» и «Глубина» 3 мм (рис. 19). Нажимаем *Generate*.

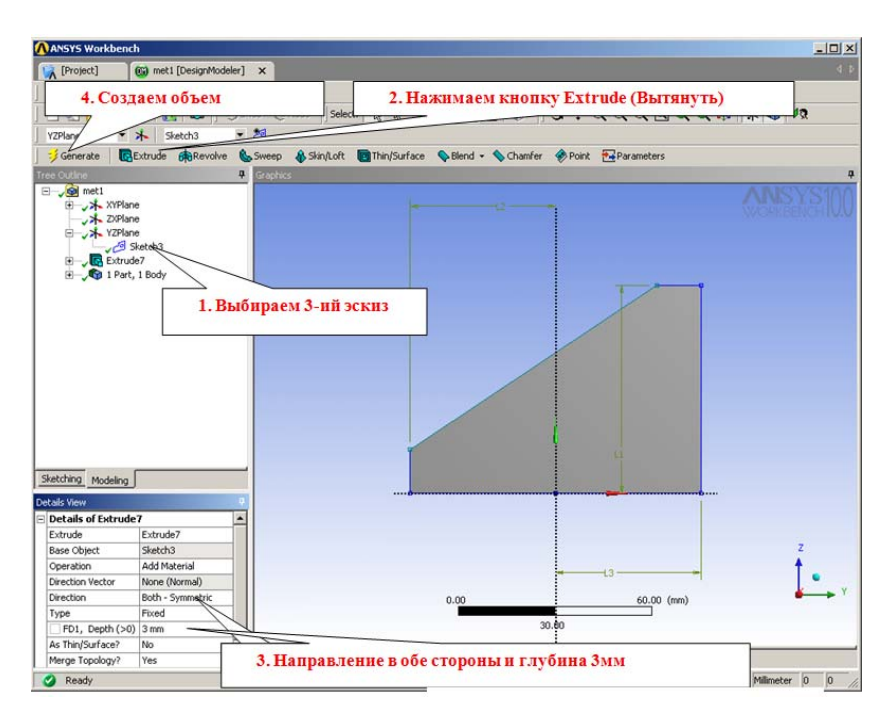

Рис. 19. Этапы создания тела раскоса

#### **2.5. Создание тела основания с отверстиями**

Выбираем плоскость *XY*. Устанавливаем вид спереди. Выбираем первый эскиз *(Sketch1)*. Нажимаем кнопку *Extrude* (Вытянуть). Задаем опции, как указано на рис. 20. Нажимаем *Generate*.

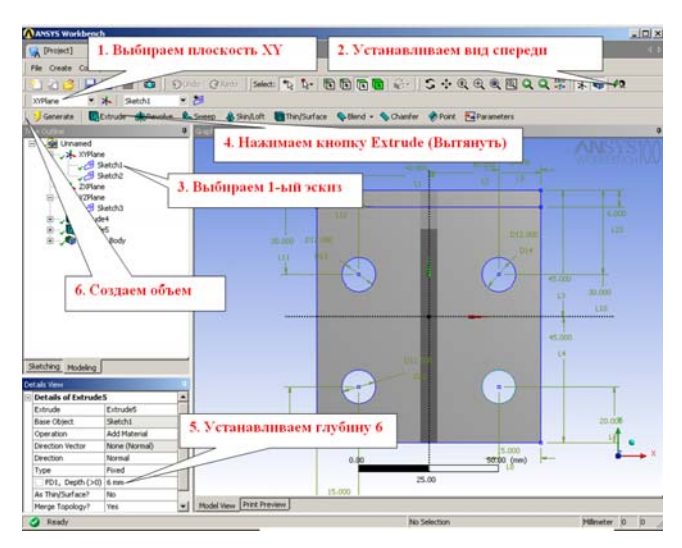

Рис. 20. Создание тела основания

#### **2.6. Создание тела полки**

Выбираем второй эскиз *(Sketch2)*. Нажимаем кнопку *Extrude* (Вытянуть). Задаем опции, как указано на рис. 21. Нажимаем *Generate*.

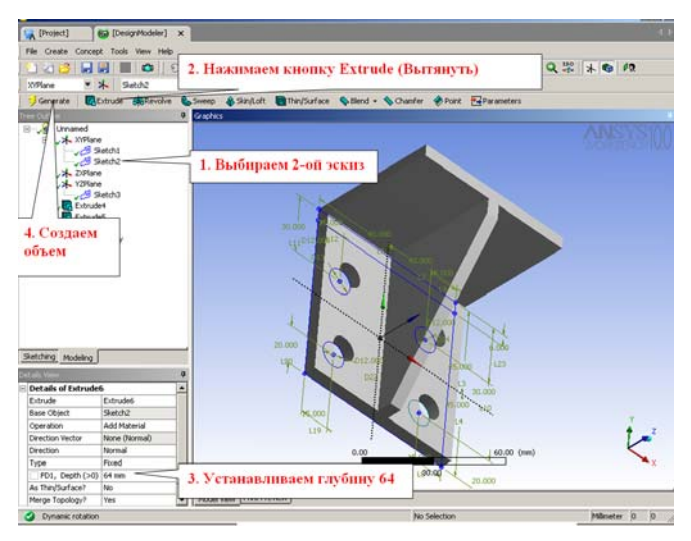

Рис. 21. Создание тела полки

Сохраняем текущую геометрию модели стандартным образом через меню. Переходим к этапу создания конечно-элементной модели. Нажимаем закладку *Project*. Нажимаем *Model* (рис. 22).

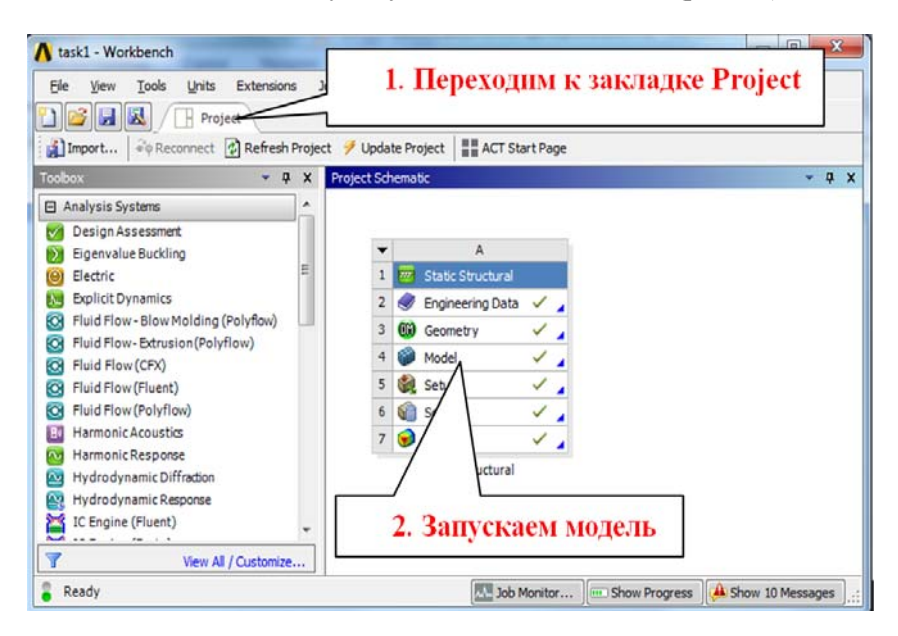

Рис. 22. Запуск инструмента конечно-элементного моделирования

## **3. ЗАДАНИЕ ЗАКРЕПЛЕНИЯ ДЕТАЛИ**

Запретим перемещения по всем степеням свободы на цилиндрических поверхностях отверстий. Для этого выберем опцию *Fixed Support* (рис. 23).

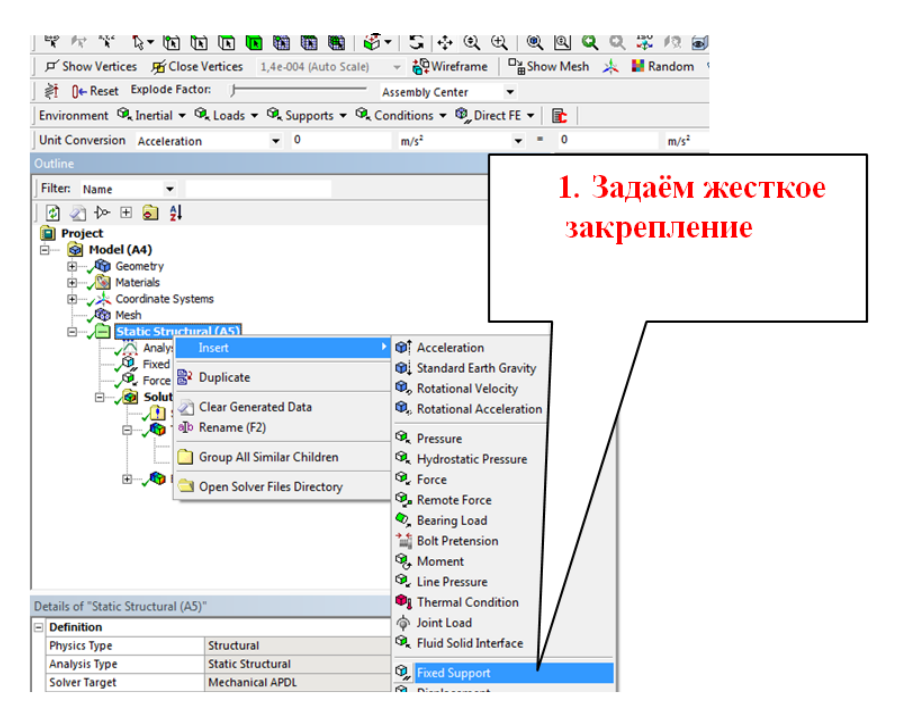

Рис. 23. Выбор способа закрепления

Выделяем поверхности, которые будут зафиксированы, удерживая клавишу *Ctrl* . Нажимаем *Apply* для подтверждения выделения (рис. 24).

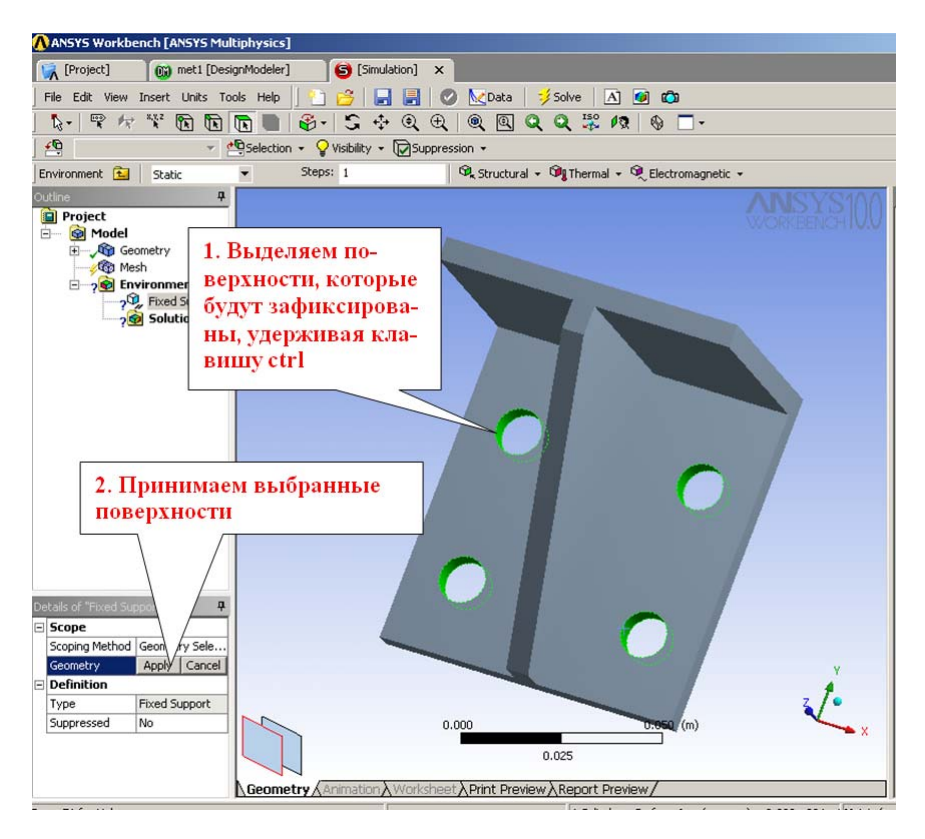

Рис. 24. Задание закрепления

# **4. ЗАДАНИЕ ДЕЙСТВУЮЩЕЙ СИЛЫ**

Укажем, как нагружена деталь. Для этого выберем опцию *Force* (рис. 25).

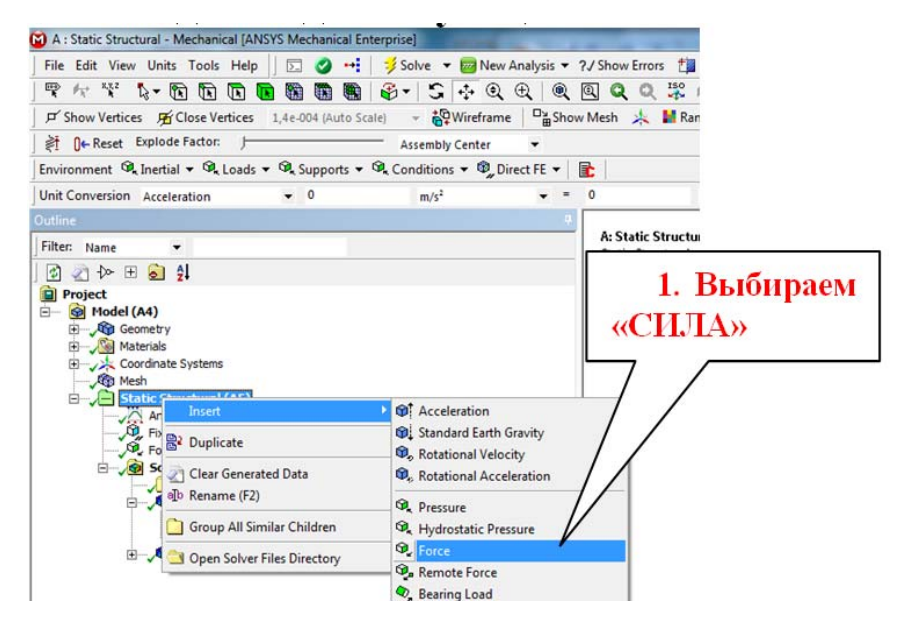

Рис. 25. Выбор характера нагружения (сила)

Выбираем нагружаемую поверхность. Нажимаем *Apply* для подтверждения выбора поверхности. Задаем величину силы (рис. 26). Скорректируем, если это необходимо, направление силы. Нажимаем *Apply* для подтверждения выбора (рис. 27).

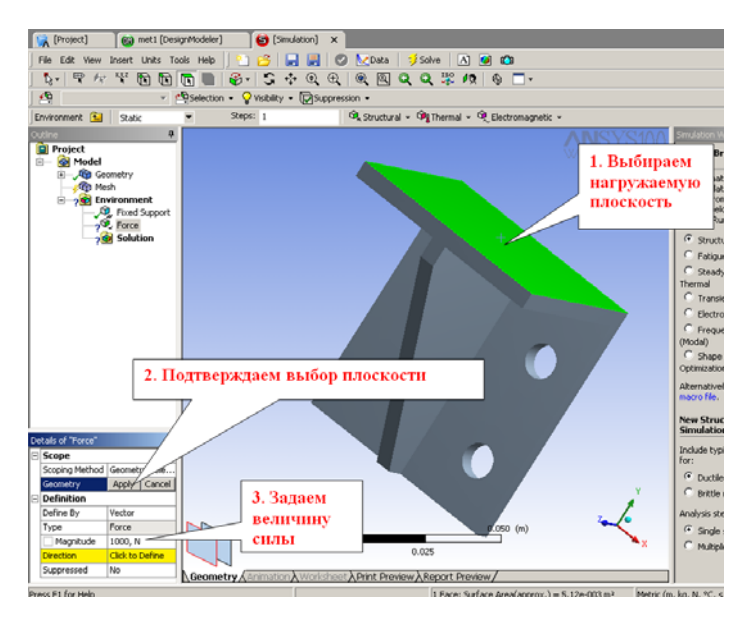

Рис. 26. Выбор поверхности приложения силы

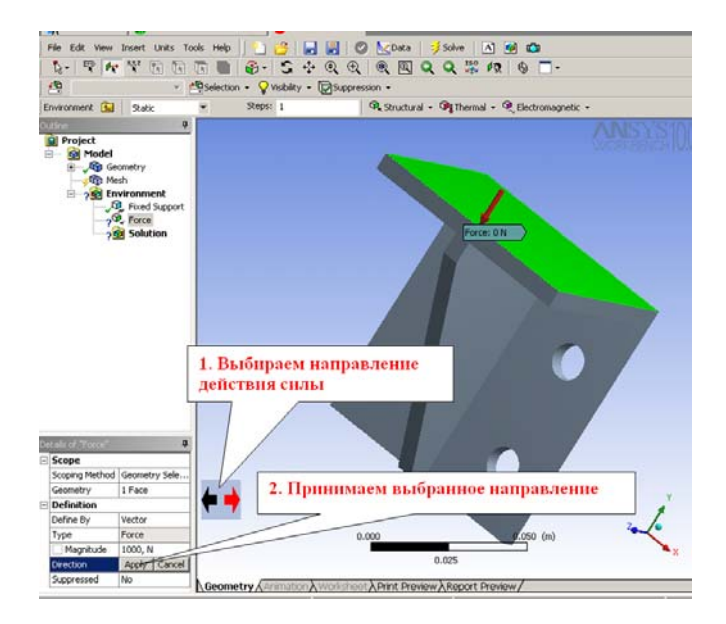

Рис. 27. Корректируем направление действия силы

### **5. ВЫБОР ТРЕБУЕМЫХ РЕЗУЛЬТАТОВ РАСЧЕТА ДЛЯ ПРОСМОТРА**

Для того чтобы просмотреть результаты расчета, можно предварительно вставить в дерево модели нужные ветви [3]. Сделать это можно так. Нажмите правой кнопкой мыши по ветви *Solution* и в выпадающем меню *Insert* выберите нужный результат. Например, если вы хотите увидеть деформированное состояние конструкции, следует выбрать *Deformation* и *Total* (суммарные перемещения). Если вы хотите увидеть картину напряжений по теории Мизеса, следует выбрать *Stress* и далее *Equivalent Stress (von Mises)* (рис. 28).

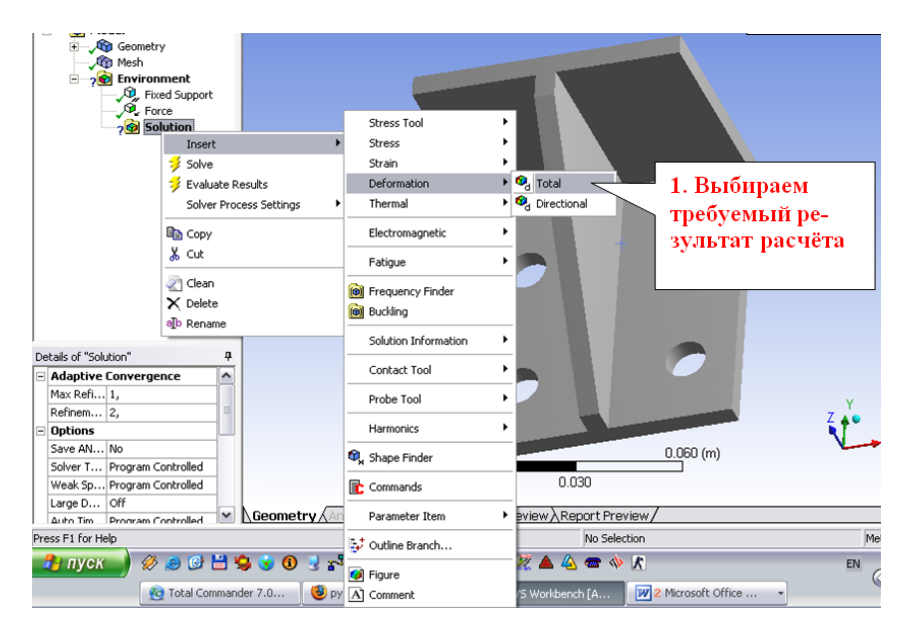

Рис. 28. Выбор нужных результатов расчета. Суммарные перемещения

# **6. ЗАПУСК РАСЧЕТА И ПРОСМОТР РЕЗУЛЬТАТОВ**

Выполнить расчет можно, нажав на кнопку *Solve* (рис. 29).

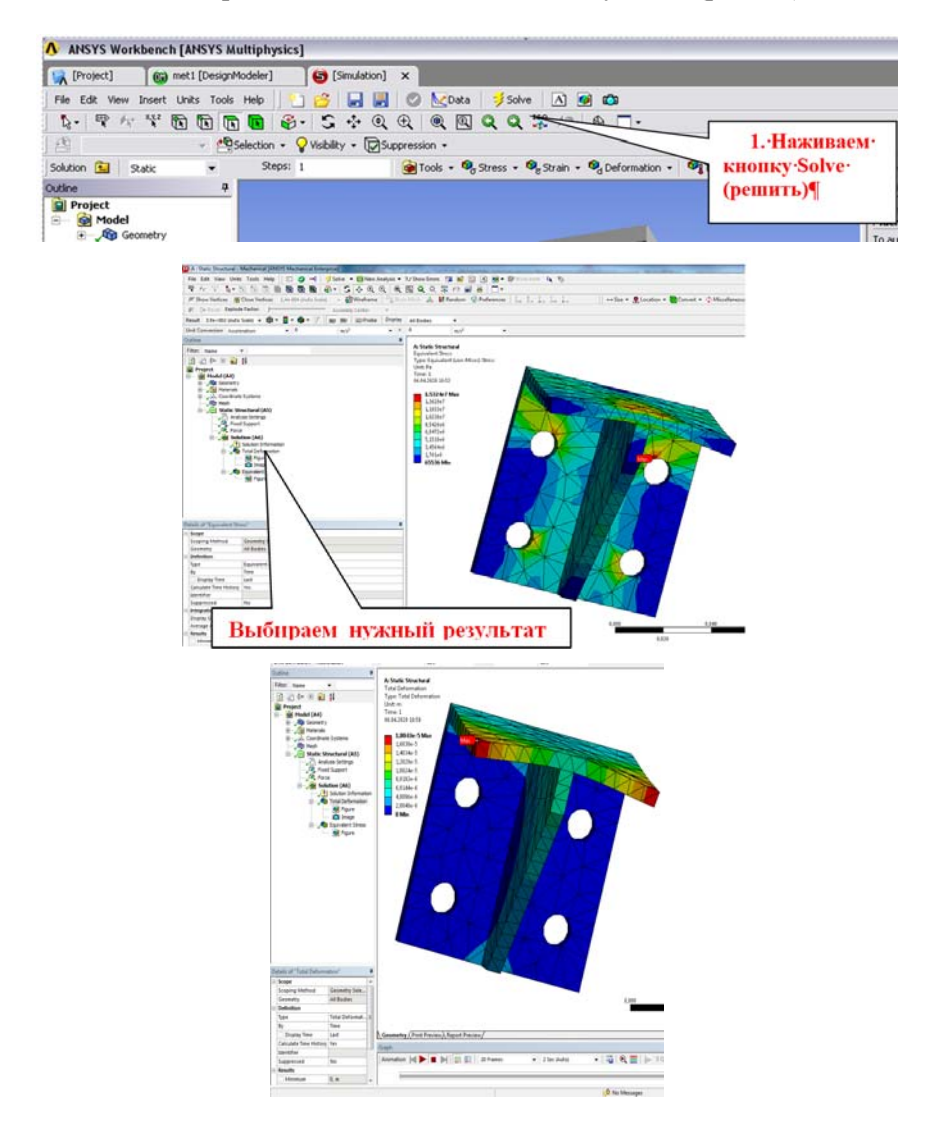

Рис. 29. Активизация расчета (сверху), суммарные перемещения (середина) и картина эквивалентных напряжений по Мизесу (снизу)

### **7. ВЫПОЛНЕНИЕ САМОСТОЯТЕЛЬНОЙ РАБОТЫ**

По образцу рассмотренного примера требуется выполнить моделирование напряженно-деформированного состояния одной из деталей, схемы которых приведены в разделе 7.2. Конкретный вариант детали задается преподавателем.

Размеры на схемах указаны в миллиметрах. Материал предлагается выбрать со следующими характеристиками: модуль Юнга *EX* = = 200 ГПа, коэффициент Пуассона *PRXY* = 0,3. Необходимо самостоятельно выбрать поверхность, на которую будет действовать сила *F* = 1000 H. Поверхности, которые будут закреплены, также определяются самостоятельно, например ими могут быть нижние поверхности.

#### **7.1. Оформление отчета по работе**

Отчет должен включать следующие пункты:

1. Постановка задачи для своего варианта:

1.1. Силовая схема (конструкция, закрепления, силы).

1.2. Исходные данные (величины сил, свойства материала).

1.3. Описание величин, которые требуется вычислить.

2. Подробное описание этапов построения геометрической и конечно-элементной модели в *Design Modeler* в *ANSYS.* 

3. Результаты решения задачи в ANSYS должны включать:

3.1. Вид конечно-элементной сетки.

3.2. Вид реакций на закрепленных поверхностях конструкции *Force Reaction*.

3.3. Схему деформированной детали, наложенную на схему недеформированной детали, с указанием наибольшего суммарного смещения.

3.4. Картину эквивалентных напряжений по Мизесу.

3.5. Отчет (*Report*). В 9 разделе подробно описано, как можно встроенными средствами *ANSYS* сформировать и вывести отчет в виде документа *Word*.

# **7.2. Задания к расчету**

Схемы деталей для моделирования приведены в табл. 1

Таблица 1

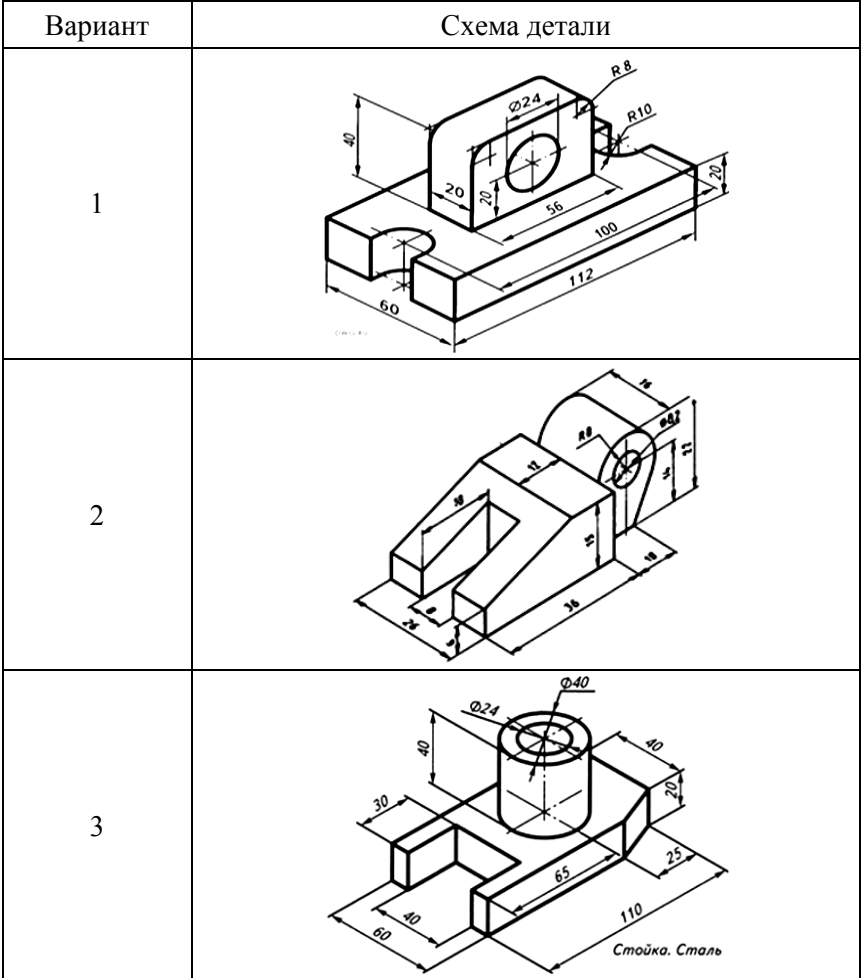

Схемы деталей

# Продолжение табл. 1

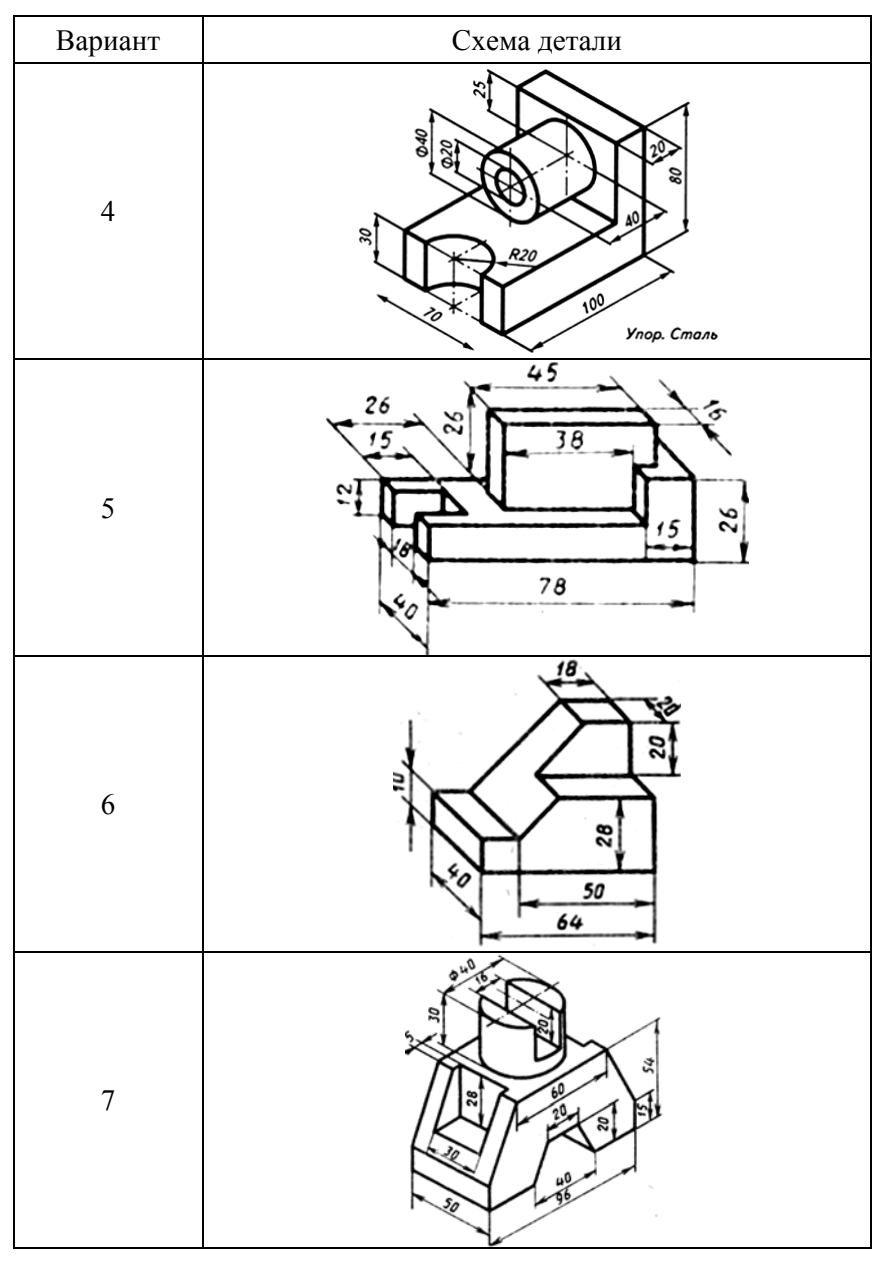

# Продолжение табл. 1

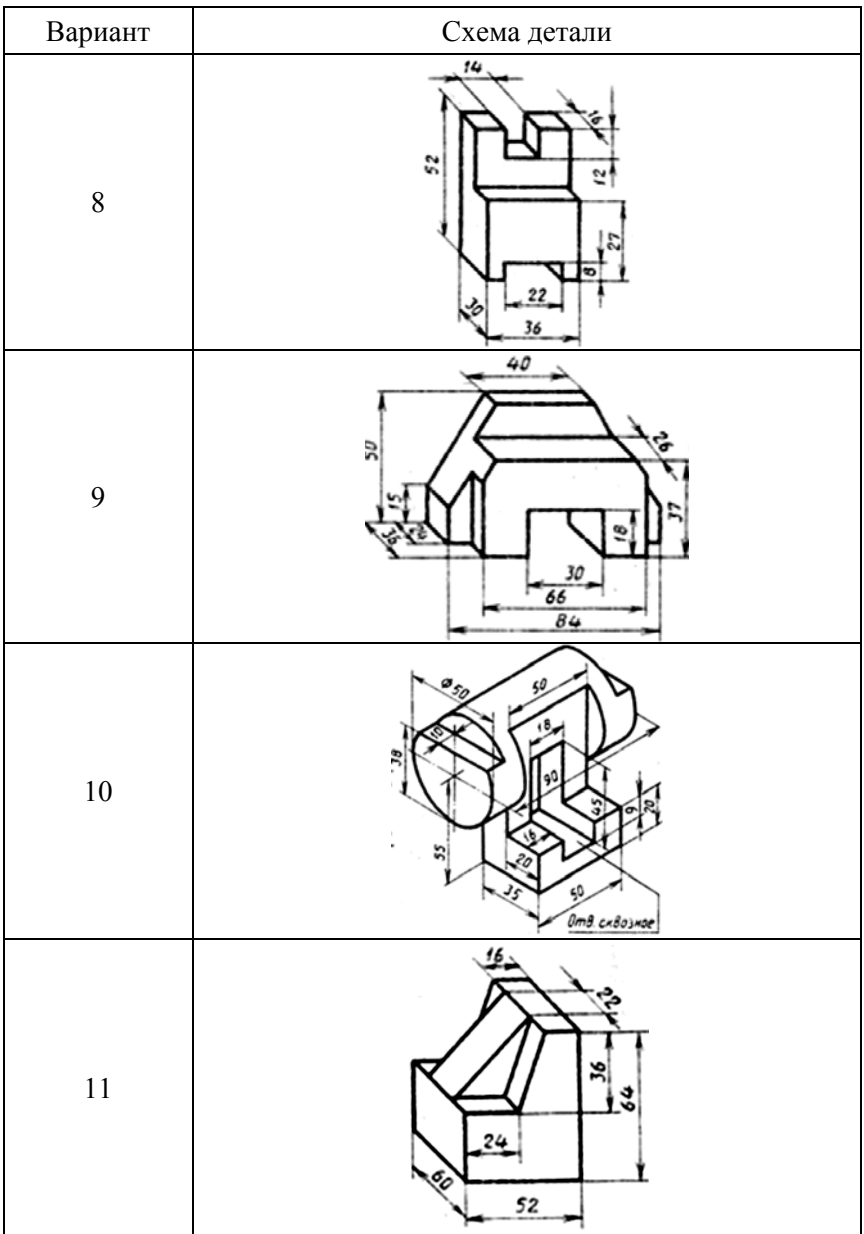

# Продолжение табл. 1

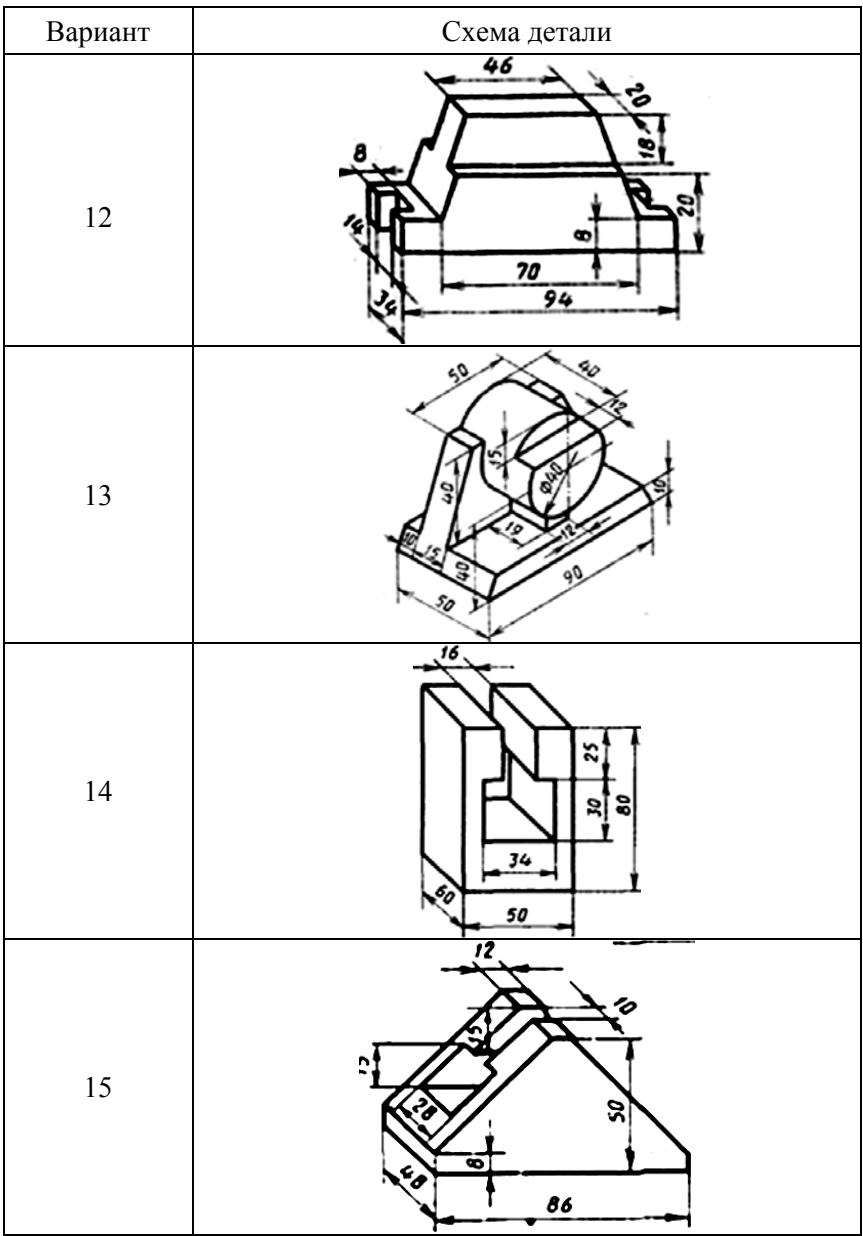

# Окончание табл. 1

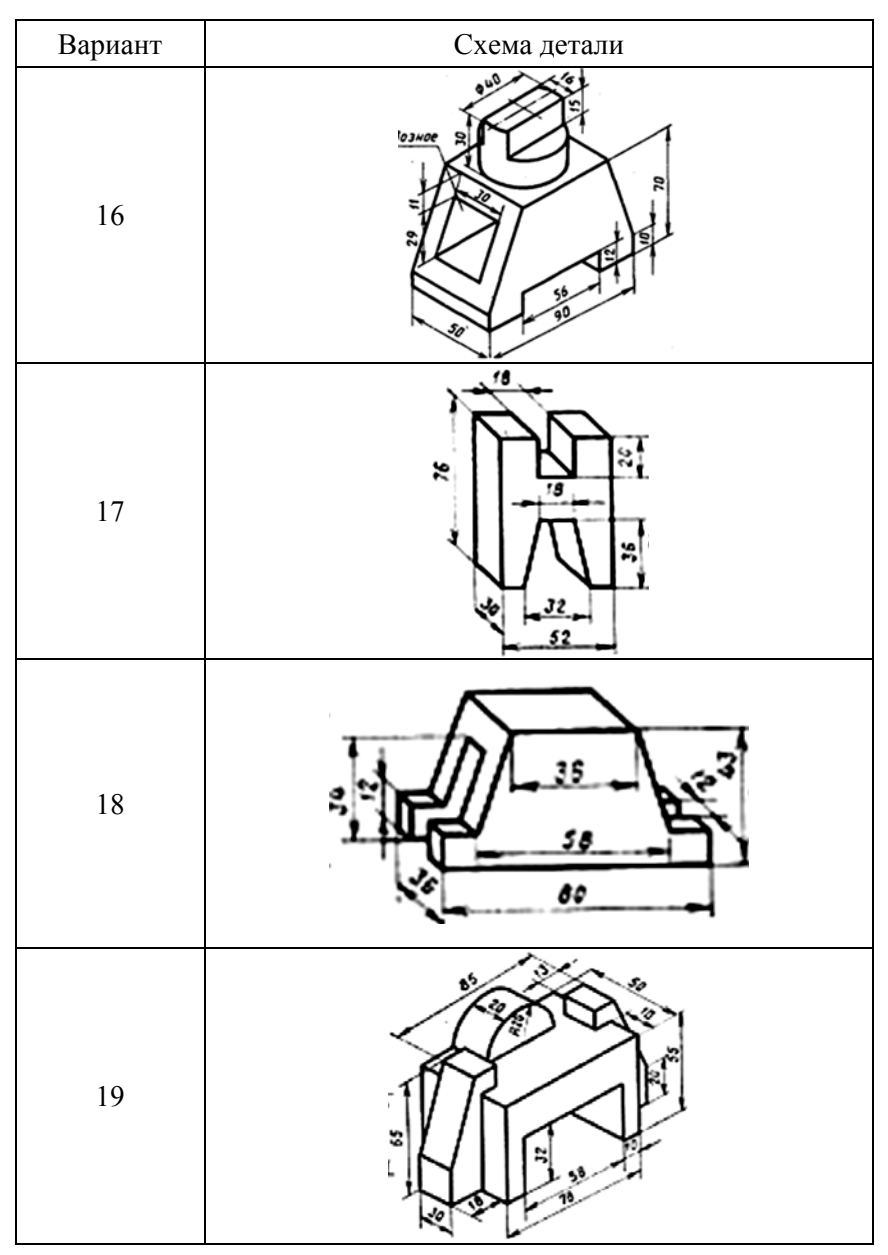

## **8. НЕКОТОРЫЕ ОПЕРАЦИИ С ГЕОМЕТРИЧЕСКИМИ ОБЪЕКТАМИ В СРЕДЕ DESIGN MODELER**

Подробная информация о работе в среде DESIGN MODELER приведена в англоязычном руководстве [1]. В этом разделе поясняется порядок некоторых часто встречающихся действий.

#### **8.1. Управление элементами построения**

Все создаваемые пользователем объекты присутствуют в дереве построения. Дерево построения содержит результаты моделирования. При этом объекты появляются по мере их создания. К таким объектам относятся, например, примитивы и эскизы.

При нажатии правой кнопки мыши на нужном элементе дерева появится контекстное меню, которое позволяет вставлять необходимые команды и выводить информацию о связях объектов.

Например, при использовании контекстного меню возможно переименовать объект из дерева или подавить объект, т. е. «спрятать» объект, не удаляя его. Заметим, что для подтверждения процедуры создания объекта требуется выполнить пункт *Generate*.

На представленном ниже рисунке изображен один из возможных видов контекстного меню (рис. 30).

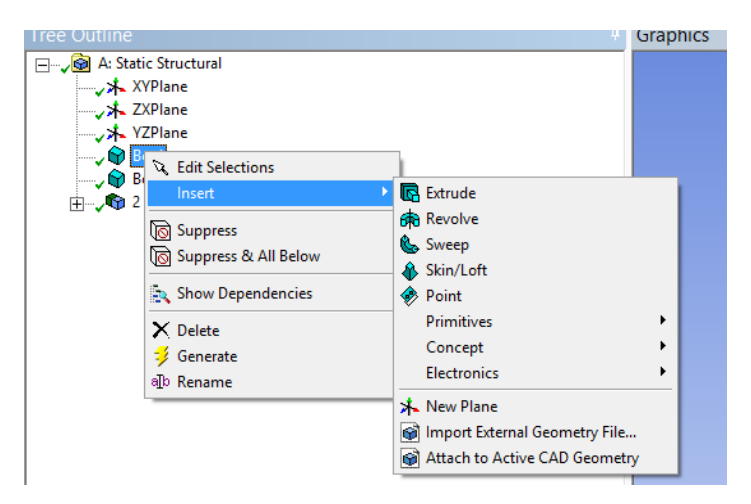

Рис. 30. Пример контекстного меню

#### *8.1.1. Редактирование выделенного элемента (Edit Selection)*

Эта команда открывает окно *Details View*, при этом параметры объекта становятся доступны для редактирования.

#### *8.1.2. Вставить (Insert)*

При этом перед выделенной командой будет вставлена новая команда. Список команд, которые возможно вставить, появляется в выпадающем меню.

#### *8.1.3. Переименование элемента (Rename)*

Эту команду следует использовать при необходимости переименования нужного элемента.

Следует обратить внимание на то, что ANSYS «не любит» кириллические символы. Если были применены русские буквы при задании имени объекта, то в дальнейшем могут возникнуть проблемы с параметризацией модели. Поэтому желательно в именах объектов использовать латинские символы.

## *8.1.4. Удаление объекта из дерева (Delete)*

Эту команду следует использовать при необходимости удаления нужного объекта. Следует отметить, что в некоторых случаях имеет смысл не удалять объект, а подавить его с возможностью активации впоследствии.

#### *8.1.5. Активировать команду моделирования (Generate)*

Эту команду следует использовать при необходимости изменения только выделенного пункта. Если нужно изменить всю модель целиком, то предпочтительно использовать кнопку *Generate*, расположенную на панели инструментов (рис. 31).

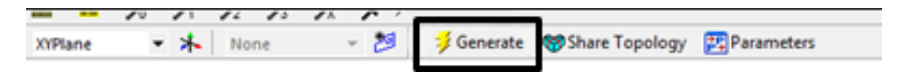

Рис. 31. Изменить всю модель целиком

Для отображения эскизов в нужном виде можно использовать следующие опции:

– чтобы эскиз отображался всегда, следует использовать опцию *Always Show Sketch* (рис. 32). Для отмены этого нужно вызвать контекстное меню на эскизе и выполнить команду *Show Sketch*;

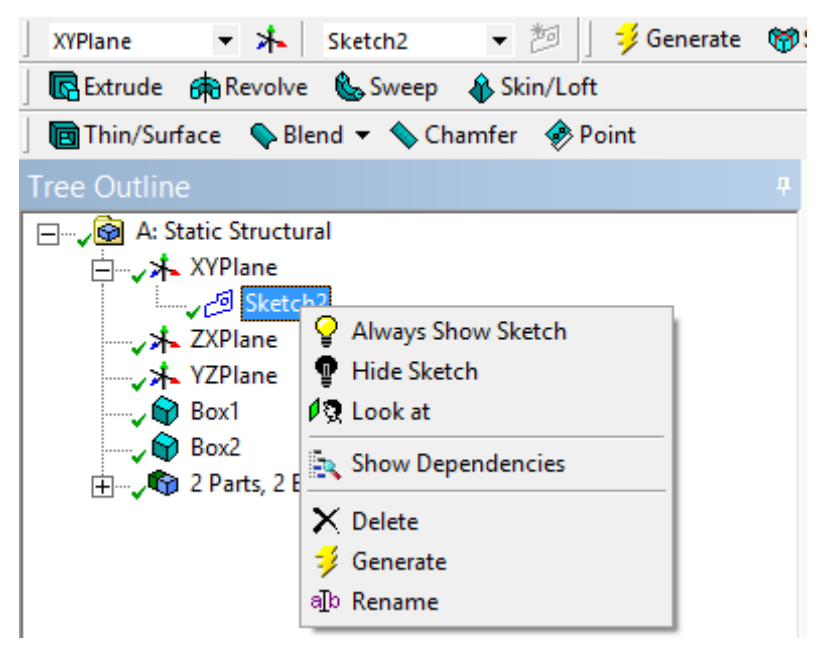

Рис. 32. Опции для отображения эскиза

– чтобы эскиз отображался только после щелчка мыши по нему, следует использовать опцию *Hide Sketch.* Следует отметить, что размерные линии эскиза отображаться не будут. Как и прежде, для восстановления обычного режима отображения эскиза следует использовать опцию *Show Sketch*;

– если требуется рассмотреть со стороны нормали к нему или плоскости, следует использовать опцию *Look at*. Аналогичное действие можно выполнить с использованием кнопки, расположенной на панели инструментов;

– если требуется исключить (подавить) объект из построения, не удаляя его из древа, используется опция *Suppress.* Данная команда позволяет исключить из построения модели выбранный элемент;
– аналогично работает команда *Suppress & All Below*. Она исключает из построения выделенную команду и все последующие за ней команды;

– для того чтобы отменить действие команды *Suppress*, используется команда *Unsuppress*. При этом выделенный элемент вновь включается в построение. Чтобы включить в построение выделенную и все последующие команды, следует использовать команду *Unsuppress & All Below*;

– при необходимости отобразить взаимосвязи объекта следует использовать команду S*how Dependencies*. При этом на экран выводится окно, где в двух колонках отображаются объекты, связанные с текущим (рис. 33).

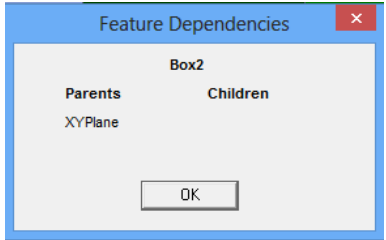

Рис. 33. Пример окна, где отображены объекты, связанные с текущим. В данном случае подчиненных объектов нет

В колонке *Parents* отображаются родительские объекты, а в колонке *Children* – подчиненные объекты. Следует иметь в виду, что родительские объекты не смогут быть удалены, пока у них имеются подчиненные объекты (рис. 34).

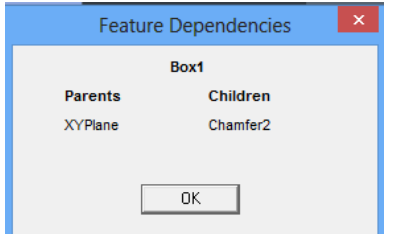

Рис. 34. Отображаются объекты, связанные с текущим. Есть подчиненные объекты

## *8.1.6. Подавить тело (Suppress Body)*

Для объектов (*Line Body, Surface Body, Solid*) доступна команда подавления, которую можно вызвать в контекстном меню на существующем объекте. Если эта команда выполнена, то объект не будет передан в модуль симуляции *Mechanical*. Отменить подавление можно командой *Unsuppress Body* (рис. 35).

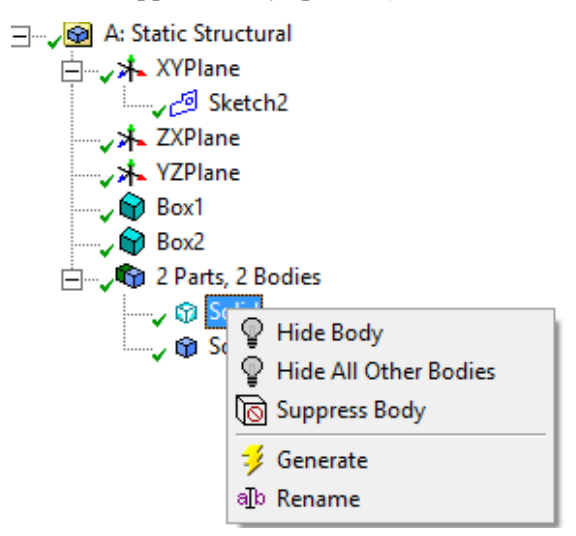

Рис. 35. Подавить тело

Текущий статус команды моделирования отображается в древе построения рядом с ее значком (рис. 36).

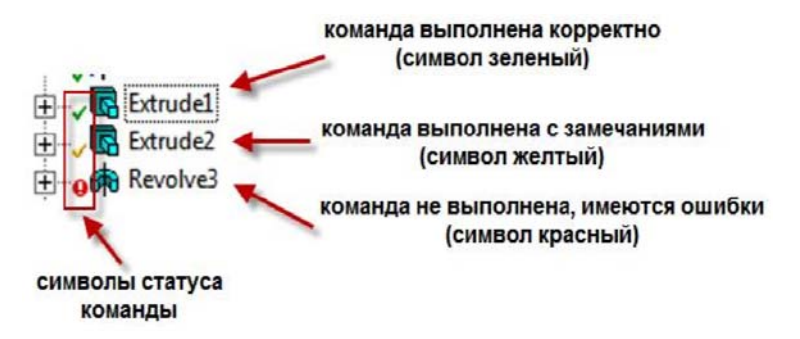

Рис. 36. Текущий статус команды

## **8.2. Некоторые операции с моделями**

# *8.2.1. Фиксирование (Freeze)*

Чтобы вновь созданное тело не оказалось частью уже существующего, следует его фиксировать как самостоятельное. При этом в дальнейшем можно приписать ему, например, другой материал. Это необходимо также в ситуации, когда следует учитывать контактное взаимодействие между различными телами.

Чтобы добиться этого, к объекту следует применить команду *Freeze*, то есть зафиксировать объект. Команду следует применить к выделенному телу после его создания. Если выделены несколько тел, то команда *Freeze* фиксирует все эти тела.

Пусть созданы три тела без фиксирования (рис. 37).

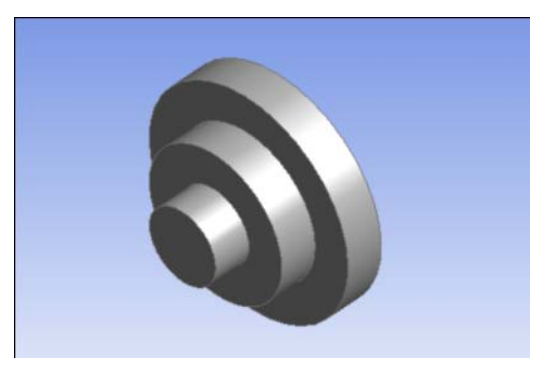

Рис. 37. Три тела без фиксирования

Выбираем самый маленький цилиндр в дереве геометрии (рис. 38).

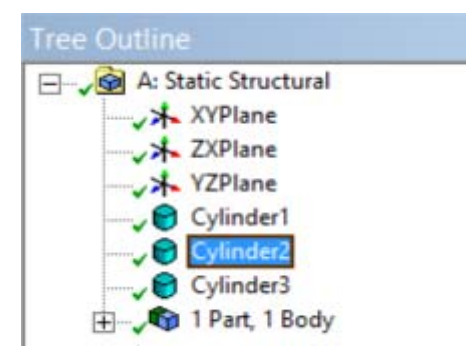

Рис. 38. Выбираем тело Cylinder2

Нажимаем правой кнопкой мыши, выбираем команду *Insert Freeze.*  Результат представлен ниже (рис. 39).

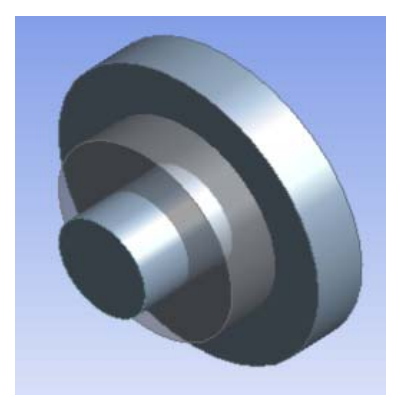

Рис. 39. Результат операции

Для отмены команды *Freeze* существует команда *Unfreeze* (рис. 40).

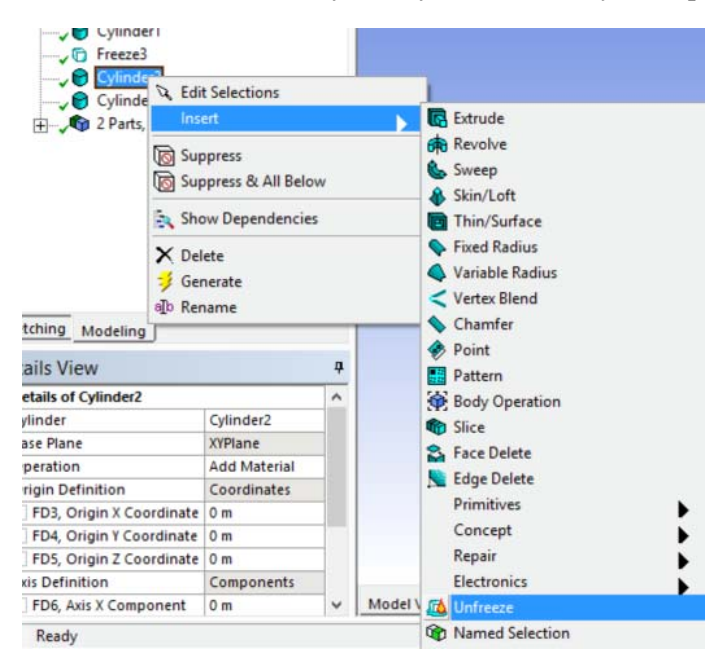

Рис. 40. Отмена фиксирования

Для создания изначально фиксированного объекта нужно при его создании параметру *Operation* вместо значения *Add Material* задать значение *Add Frozen*.

## *8.2.2. Копирование (Pattern)*

Часто при построении геометрической модели удобно создать одну или несколько копий объекта. Для этой цели следует использовать команду *Pattern*. Доступ к этой команде можно получить через меню *Create*. Копирование происходит путем смещения исходной грани или тела по заданному способу.

Параметр *Geometry* используется, чтобы определить тип объекта, это может быть грань или объемное тело. Способ копирования определяет опция *Pattern Type*.

Например, если задать для этой опции значение *Linear*, то будет выполнено копирование поступательным перемещением в указанном направлении. В этом случае следует задавать направление смещения *Direction*, величину смещения *Offset* и желаемое число копий *Copies* (рис. 41).

|  | Details View               |                |        |
|--|----------------------------|----------------|--------|
|  | <b>Details of Pattern3</b> |                |        |
|  | Pattern                    | Pattern3       |        |
|  | Pattern Type               | Linear         |        |
|  | Geometry                   | 1 Body         |        |
|  | <b>Direction</b>           | Apply          | Cancel |
|  | FD1, Offset                | 3 <sub>m</sub> |        |
|  | FD3, Copies (>0)           | 13             |        |

Рис. 41. Опции при линейном смещении. Пример

В примере мы выбрали параллелепипед в качестве тела (*Geometry*), задали вектор направления, указав ребро (*Direction)*, величину смещения (*Offset)* и количество копий (*Copies*) и нажали *Generate*  (рис. 42).

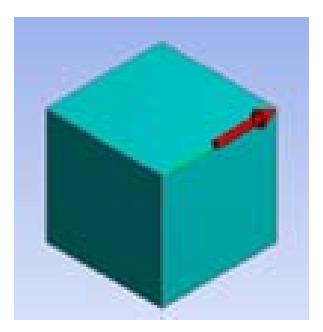

Рис. 42. Вектор направления при линейном смещении. Пример

Результат представлен ниже (рис. 43).

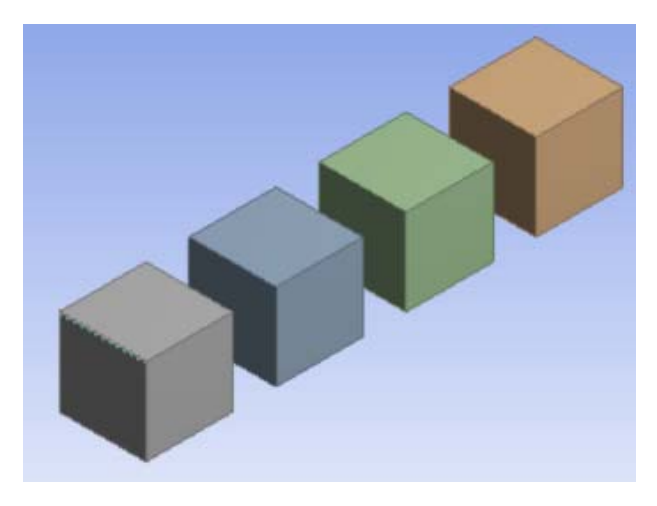

Рис. 43. Результат при линейном смещении. Пример

Если задать для опции *Pattern Type* значение *Circular*, то будет выполнено копирование вращением.

При выборе этого значения нужно указывать ось *Axis*, вокруг которой следует вращать объект для создания копии, величину угла поворота *Angle* и число копий *Copies*.

Величина угла поворота *Angle* по умолчанию определена так, что будут получены равноотстоящие друг от друга копии (*Evenly Spaced)* (рис. 44).

| <b>Details View</b> |                            |                      |  |
|---------------------|----------------------------|----------------------|--|
| $\left  - \right $  | <b>Details of Pattern9</b> |                      |  |
|                     | Pattern                    | Pattern9             |  |
|                     | Pattern Type               | Circular             |  |
|                     | Geometry                   | 1 Body               |  |
|                     | Axis                       | Selected             |  |
|                     | FD2, Angle                 | <b>Evenly Spaced</b> |  |
|                     | FD3, Copies (>0)           | 16                   |  |

Рис. 44. Опции при копировании вращением. Пример

В примере мы выбрали тип копирования *Circular*, цилиндр в качестве тела для копирования, ось вращения, количество копий и нажали *Generate*. Величину угла оставили по умолчанию, чтобы копии создались равномерно (рис. 45).

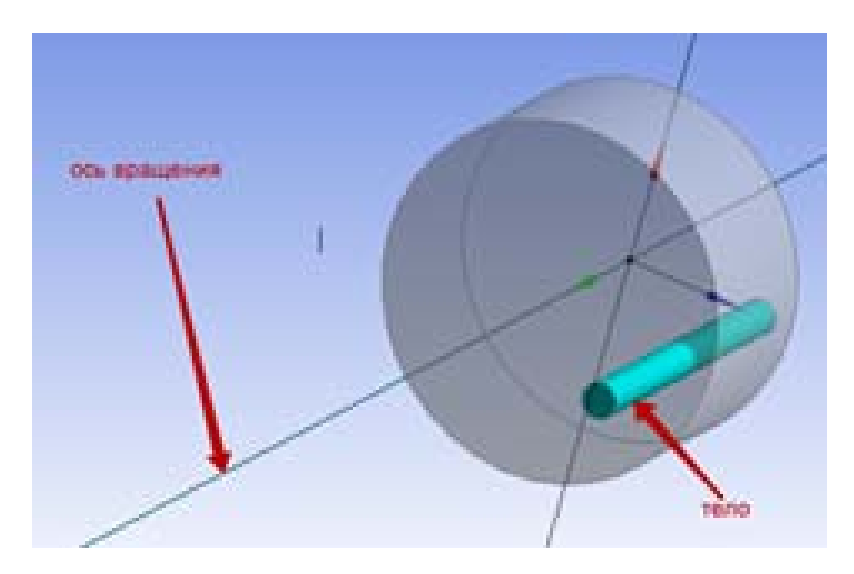

Рис. 45. Выбор тела и оси при копировании вращением. Пример

Результат представлен ниже (рис. 46).

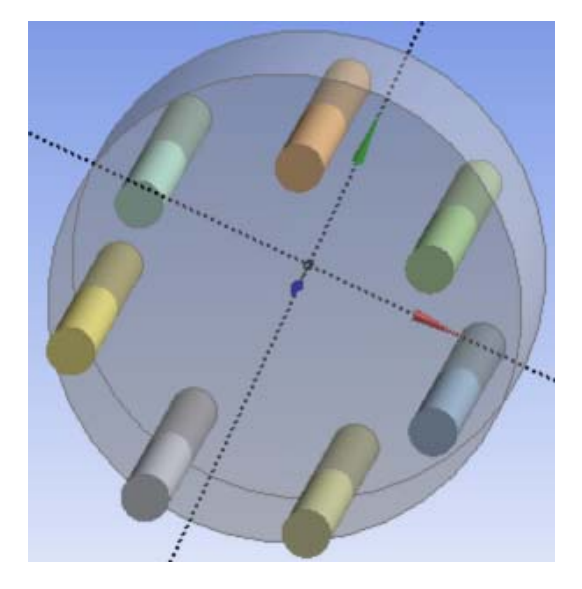

Рис. 46. Результат при копировании вращением. Пример

В случае, когда необходимо выполнить копирование смещением в двух направлениях, для опции *Pattern Type* следует задать значение *Rectangular*. Теперь потребуется задавать величины смещений и количество копий для каждого выбираемого направления (рис. 47).

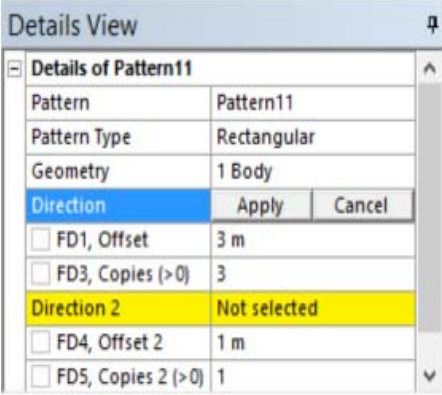

Рис. 47. Опции для первого направления при копировании смещением в двух направлениях. Пример

Выбираем тип копирования *Rectangular*, в примере мы выбрали параллелепипед как исходное тело, ось первого направления и количество копий в этом направлении (рис. 48).

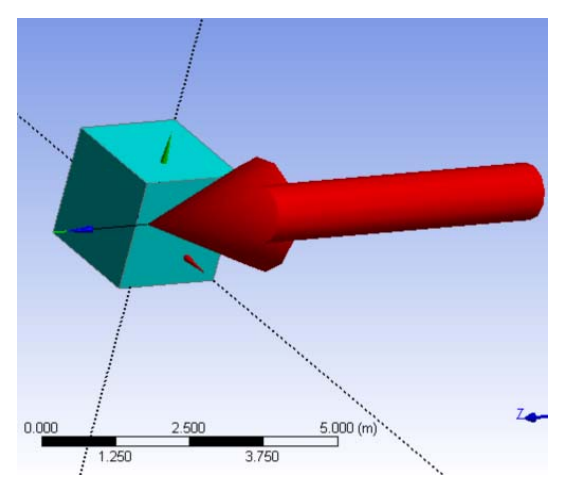

Рис. 48. Выбор первого направления при копировании смещением в двух направлениях. Пример

Выбираем ось второго направления (рис. 49) и количество копий (рис. 50) в этом направлении.

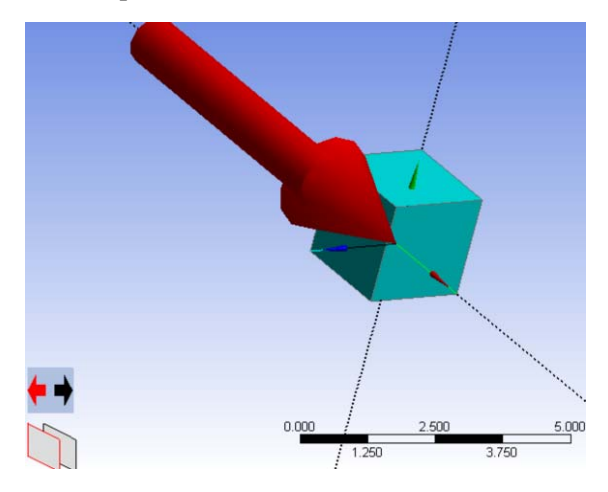

Рис. 49. Выбор направления при копировании смещением в двух направлениях. Пример

| <b>Details View</b>   |                   |        | ņ |
|-----------------------|-------------------|--------|---|
| Pattern               | Pattern11         |        |   |
| Pattern Type          | Rectangular       |        |   |
| Geometry              | 1 Body<br>3D Edge |        |   |
| Direction             |                   |        |   |
| FD1, Offset           | 3 <sub>m</sub>    |        |   |
| FD3, Copies (>0)      | 3                 |        |   |
| <b>Direction 2</b>    | Apply             | Cancel |   |
| FD4, Offset 2         | 3 <sub>m</sub>    |        |   |
| $FDS$ Conjes $215012$ |                   |        |   |

Рис. 50. Опции для направления при копировании смещением в двух направлениях. Пример

Результат представлен ниже (рис. 51).

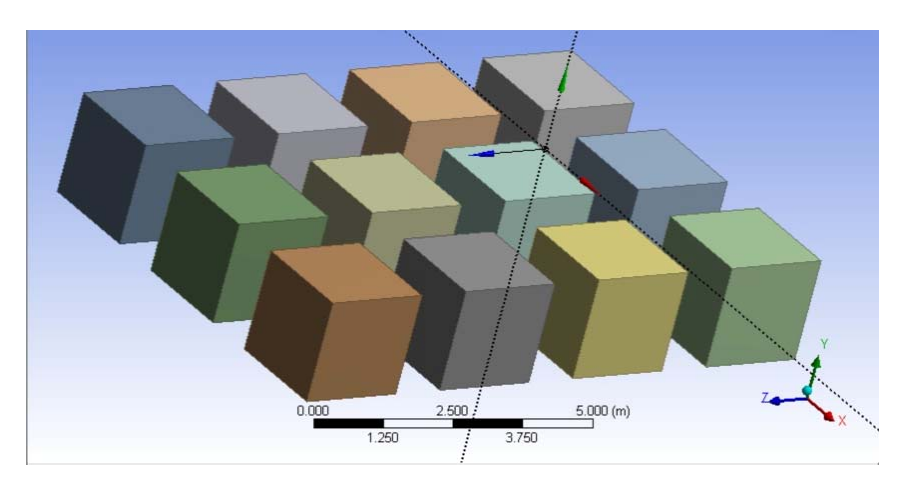

Рис. 51. Результат при копировании смещением в двух направлениях. Пример

## **8.3. Управление трехмерными объектами**

Для выполнения таких операций, как сшивка, зеркальное отражение, удаление, перемещение, и других операций по управлению трехмерными объектами следует использовать команду *Body Operation*.

Чтобы вставить эту команду в дерево, можно использовать пункт меню *Create.* То же можно выполнить с использованием контекстного меню, которое следует вызывать непосредственно на элементе дерева построения (рис. 52).

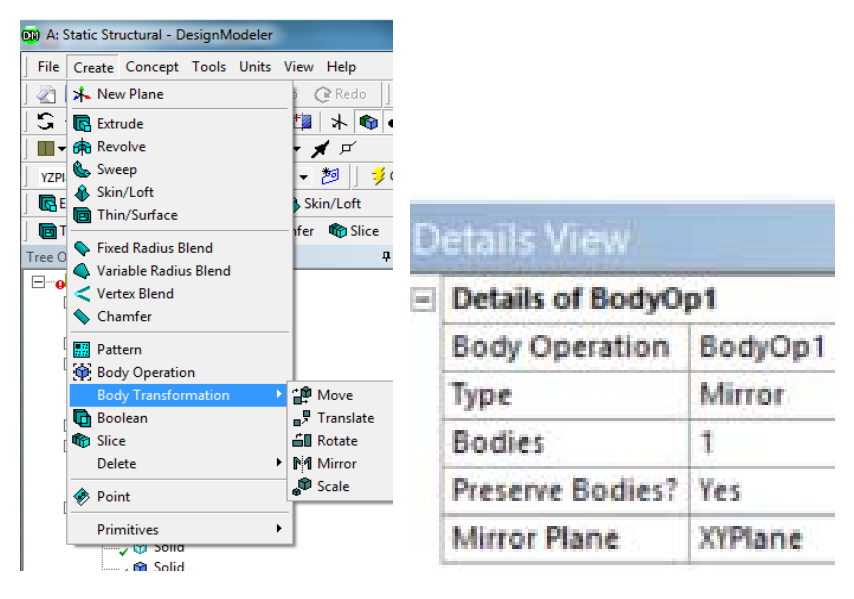

Рис. 52. Вид меню

Опишем смысл набора остальных параметров, которые зависят от необходимого типа операции.

### *8.3.1. Зеркальное отражение тела (Mirror)*

С помощью параметра *Mirror Plane* можно определить нужную плоскость, относительно которой будет отражен объект (рис. 53). Указав при этом нужное значение опции *Preserve Bodies*, можно сохранить или удалить исходный объект (рис. 54).

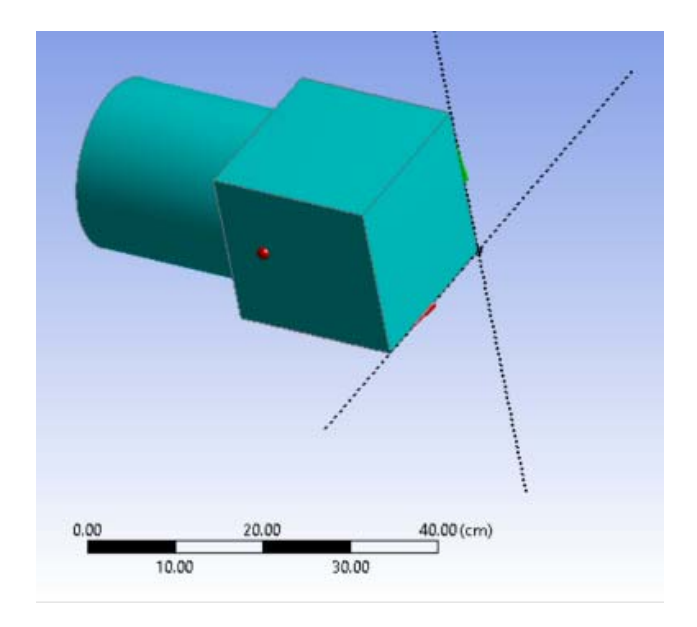

Рис. 53. Плоскость для отражения

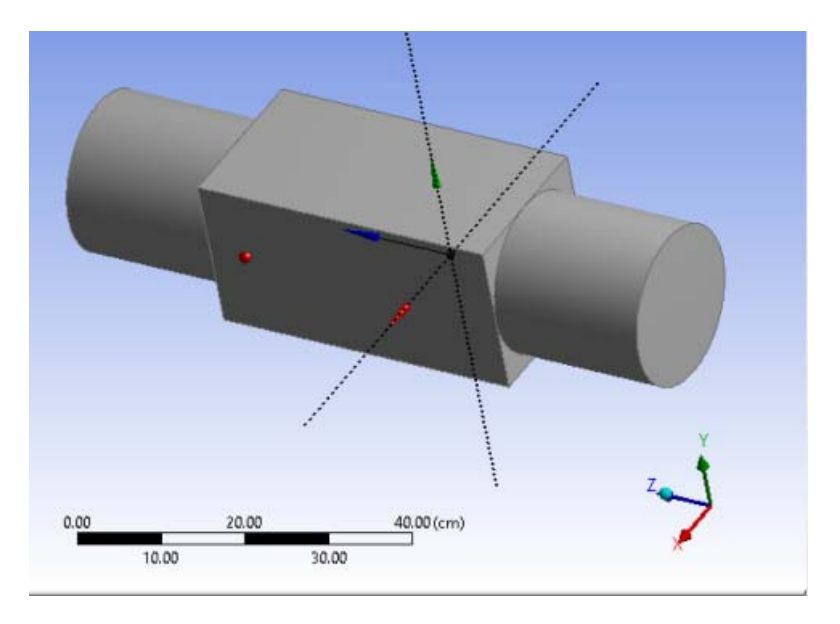

Рис. 54. Результат операции

# *8.3.2. Перемещение тела (Move)*

С помощью параметра *Move* можно выполнить перемещение тела. Предварительно следует определить две плоскости: плоскость назначения (*Destination Plane*) и исходную плоскость (*Source Plane*).

В результате выполнения команды исходная плоскость перемещается (вместе с телом) к плоскости назначения. Таким образом тело из исходного положения перемещается в новое положение.

Как и в операции отражения, указав нужное значение опции *Preserve Bodies*, можно сохранить или удалить исходный объект (рис. 55–57). Результат представлен на рис. 57.

|                    | <b>Details View</b>       |         |        |
|--------------------|---------------------------|---------|--------|
| $\left  - \right $ | <b>Details of BodyOp4</b> |         |        |
|                    | <b>Body Operation</b>     | BodyOp4 |        |
|                    | Type                      | Move    |        |
|                    | <b>Bodies</b>             | 1       |        |
|                    | Preserve Bodies?          | No.     |        |
|                    | <b>Source Plane</b>       | Apply   | Cancel |
|                    | <b>Destination Plane</b>  | Plane4  |        |

Рис. 55. Вид меню

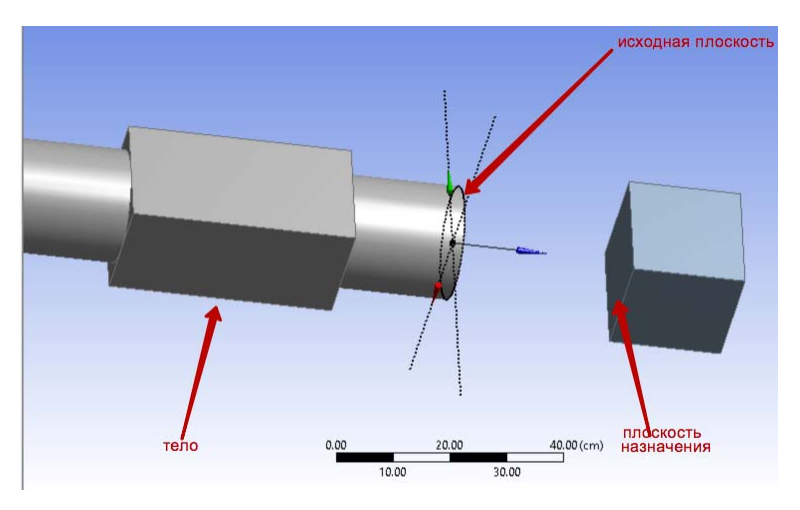

Рис. 56. Иллюстрация к операции

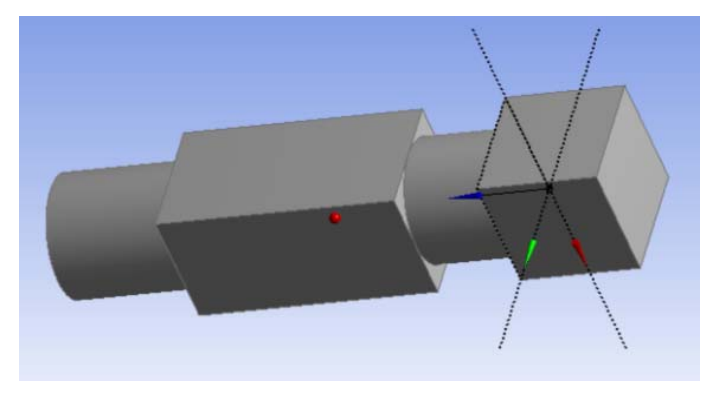

Рис. 57. Результат операции

# *8.3.3. Удаление тела из дерева построения (Delete)*

Эту операцию следует использовать при необходимости удаления нужного тела из дерева. Пример применения этой операции представлен на следующих рисунках (рис. 58–60).

| <b>Details View</b> |                        |               |        |
|---------------------|------------------------|---------------|--------|
|                     | Details of BodyOp9     |               |        |
|                     | Body Operation BodyOp9 |               |        |
|                     | Type                   | <b>Delete</b> |        |
|                     | <b>Bodies</b>          | Apply         | Cancel |

Рис. 58. Вид меню

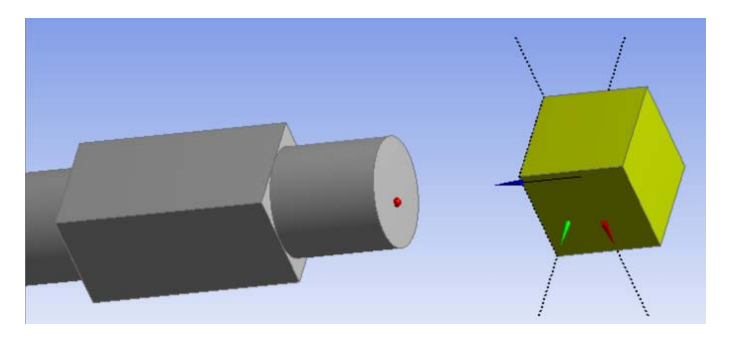

Рис. 59. Удаляемое тело выделено справа

Результат представлен ниже (рис. 60).

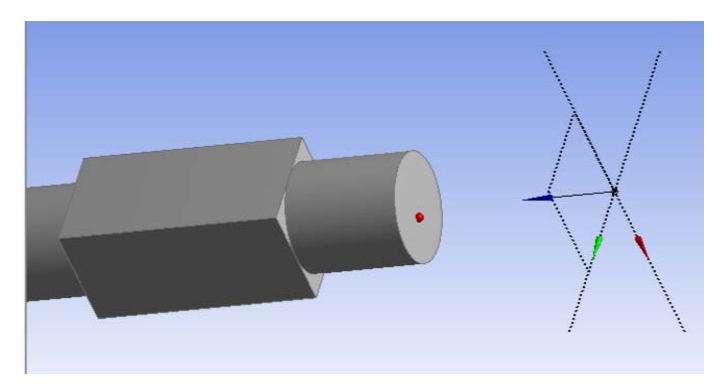

Рис. 60. Результат операции

# *8.3.4. Масштабирование (Scale)*

В том случае, если требуется «растянуть–сжать» тело пропорционально по всем трем направлениям, следует использовать операцию масштабирования.

За выбор центра, относительно которого производится масштабирование, отвечает параметр *Scaling Origin*.

Значения этого параметра могут быть следующими: *Point –* точка, определенная исследователем; *World Origin* – начало глобальной системы координат; *Body Centroids* – центр масс масштабируемого тела.

Коэффициент масштабирования *Scaling Factor* можно задавать в пределах от 0,001 до 1000.

Как и в операции отражения, указав нужное значение опции *Preserve Bodies*, можно сохранить или удалить исходный объект (рис. 61–62). Результат представлен на рис. 63.

| <b>Details of BodyOp10</b> |              |
|----------------------------|--------------|
| <b>Body Operation</b>      | BodyOp10     |
| Type                       | Scale        |
| <b>Bodies</b>              |              |
| Preserve Bodies?           | No           |
| <b>Scaling Origin</b>      | World Origin |
| FD1, Scaling Factor (>0) 2 |              |

Рис. 61. Вид меню

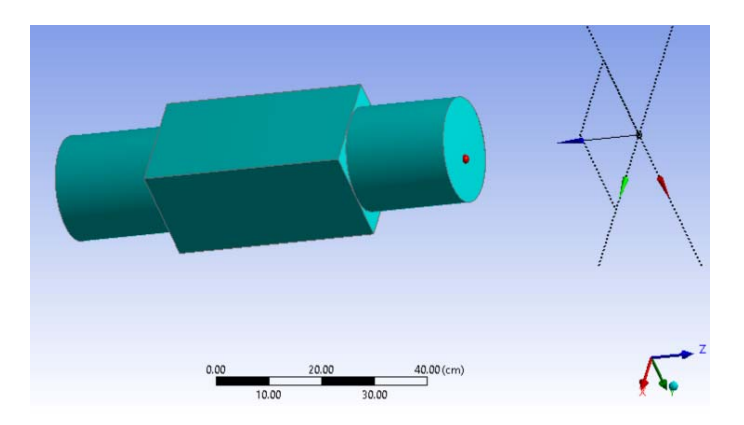

Рис. 62. Исходное тело

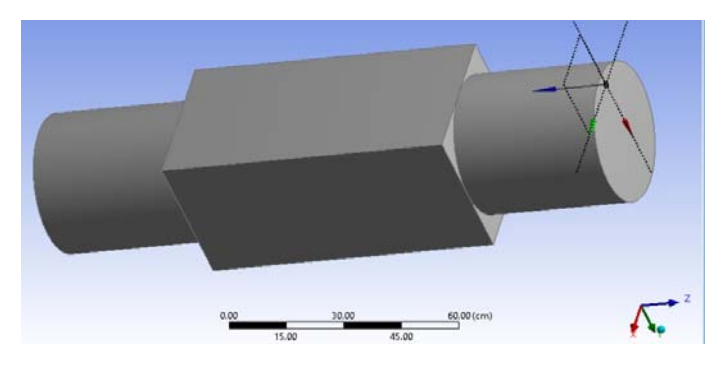

Рис. 63. Результат операции

### *8.3.5. Сшивка двух плоских оболочек (Sew)*

Эту операцию можно применить только к плоским поверхностям тел *Surface Body*, которые должны быть достаточно близки (они должны иметь близко расположенные границы).

Степень близости между границами, по которой определяется возможность сшивки, задается опцией *Tolerance*. Эта опция может задаваться следующим образом: *User Define* – определяемое пользователем; *Normal* – нормальное; *Loose* – широкое.

При выполнении этой операции образуется объединенная поверхность. При необходимости получить объемное тело следует указать значение *Yes* для опции *Create Solids* (рис. 64).

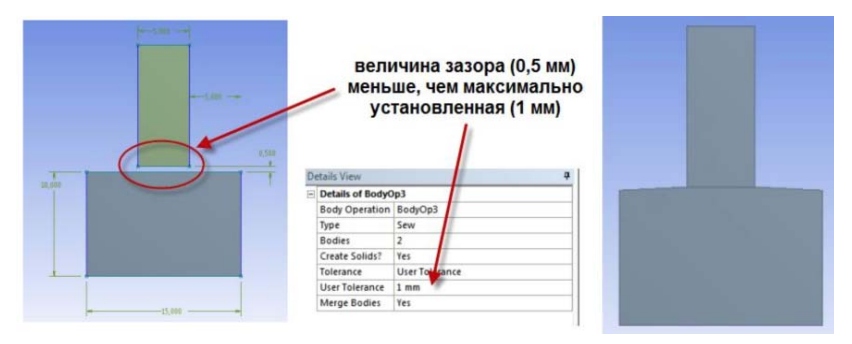

Рис. 64. Исходный объект, вид меню и результат

Расстояние между поверхностями в рассматриваемом примере равно 0,5 мм. Поскольку это расстояние не превышает указанного значения параметра *User Tolerance*, равного 1 мм, операция выполняется успешно.

# *8.3.6. Перемещение вдоль прямой (Translate)*

Выбранное тело перемещается вдоль прямой в указанном направлении, задаваемом двумя способами: *Selection* позволяет выбрать направление для перемещения тела в направлении предварительно выбранного ребра (или оси); *Coordinates* позволяет непосредственно задать значения перемещений по направлениям трех координатных осей [1, 2].

Как и в операции отражения, указав нужное значение опции *Preserve Bodies,* можно сохранить или удалить исходный объект (рис. 65–67). Результат представлен на рис. 67.

|  | <b>Details View</b>        |           |        |
|--|----------------------------|-----------|--------|
|  | <b>Details of BodyOp12</b> |           |        |
|  | <b>Body Operation</b>      | BodyOp12  |        |
|  | Type                       | Translate |        |
|  | <b>Bodies</b>              | 1         |        |
|  | Preserve Bodies?           | No        |        |
|  | Direction Definition       | Selection |        |
|  | <b>Direction Selection</b> | Apply     | Cancel |
|  | FD2, Distance              | 40 cm     |        |

Рис. 65. Вид меню

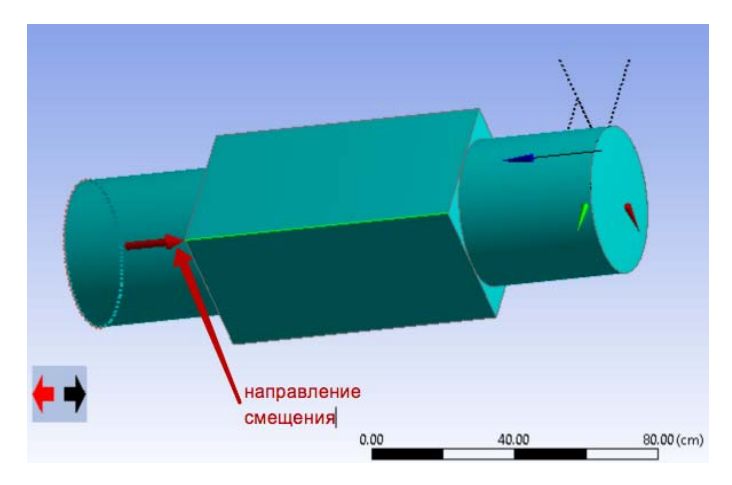

Рис. 66. Иллюстрация к операции

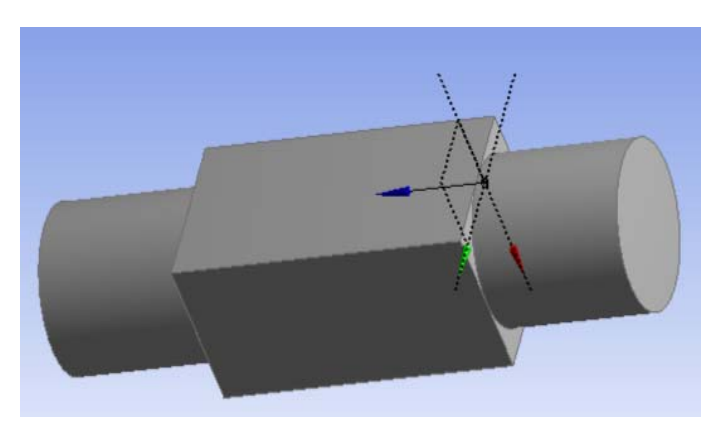

Рис. 67. Результат операции

# *8.3.7. Вращение вокруг оси (Rotate)*

Выбранное тело вращается относительно указанной пользователем оси.

Положение оси вращения может определяться следующими способами: *Selection –* в окне построения предварительно выбирается ребро (или ось); *Components –* непосредственно задаются значения компонентов направляющего вектора оси [3].

Значение угла поворота определяется параметром *Angle*.

Как и в операции отражения, указав нужное значение опции *Preserve Bodies*, можно сохранить или удалить исходный объект (рис. 68–70). Результат представлен на рис. 70.

| <b>Details View</b> |                            |           | Д      |
|---------------------|----------------------------|-----------|--------|
|                     | <b>Details of BodyOp14</b> |           |        |
|                     | Body Operation BodyOp14    |           |        |
|                     | Type                       | Rotate    |        |
|                     | <b>Bodies</b>              | 1         |        |
|                     | Preserve Bodies?           | No        |        |
|                     | <b>Axis Definition</b>     | Selection |        |
|                     | <b>Axis Selection</b>      | Apply     | Cancel |
|                     | FD9, Angle                 | 45 *      |        |
|                     |                            |           |        |

Рис. 68. Вид меню

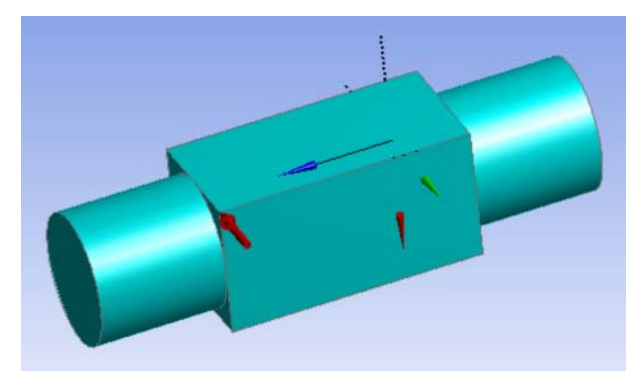

Рис. 69. Исходное тело

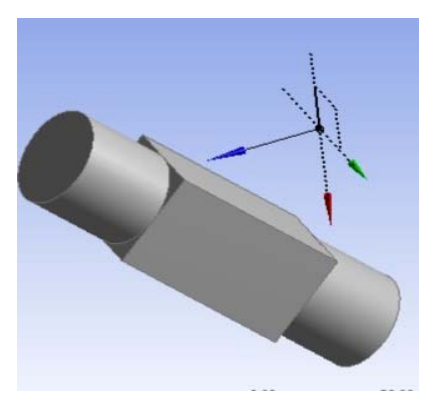

Рис. 70. Результат операции

## *8.3.8. Вырезание объема выбранного тела (Cut Material)*

Эта возможность доступна только тогда, когда имеются активные тела (рис. 71).

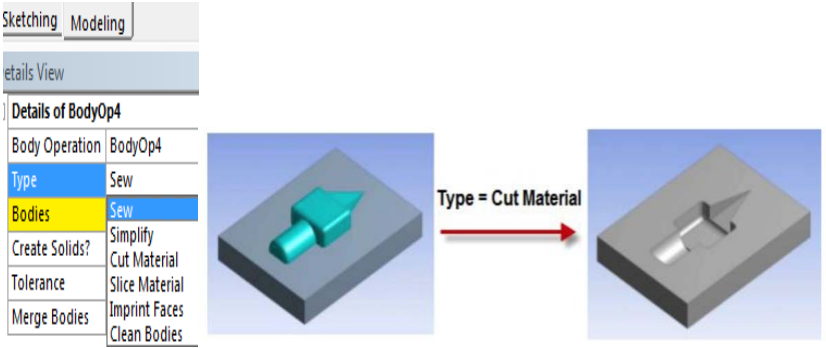

Рис. 71. Иллюстрация к операции

## *8.3.9. Разделение одного тела другим (Slice Material)*

Если в модели присутствуют несколько фиксированных тел, определенных ранее с помощью команды *Freeze*, то возможно использовать разделение исходного объекта на несколько самостоятельных частей или их выделение. Для этой цели следует использовать команду *Slice.* 

Доступ к этой команде можно получить, например, в меню *Create* (рис. 72)*.* 

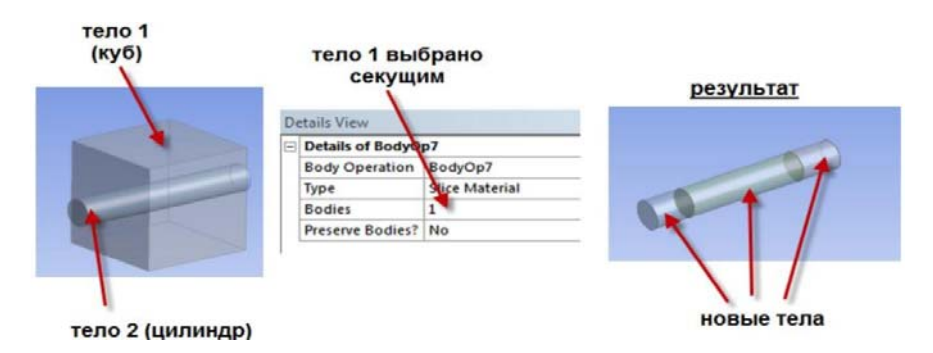

Рис. 72. Иллюстрация к операции разделения

Для задания типа разделения следует использовать различные значения параметра *Slice Туре*. *Slice by Plane* позволяет выполнить разделение плоскостью. При этом следует указать плоскость, по которой будет выполнено разделение *Base Plane.* По умолчанию опция *Slice Targets* имеет значение *All Bodies.* Если требуется разделить только некоторые из тел, то следует изменить значение этой опции, задать ей значение *Selected Bodies* и выбрать необходимые тела. Результатом выполнения команды являются отдельные тела.

Пример использования представлен на рис. 73.

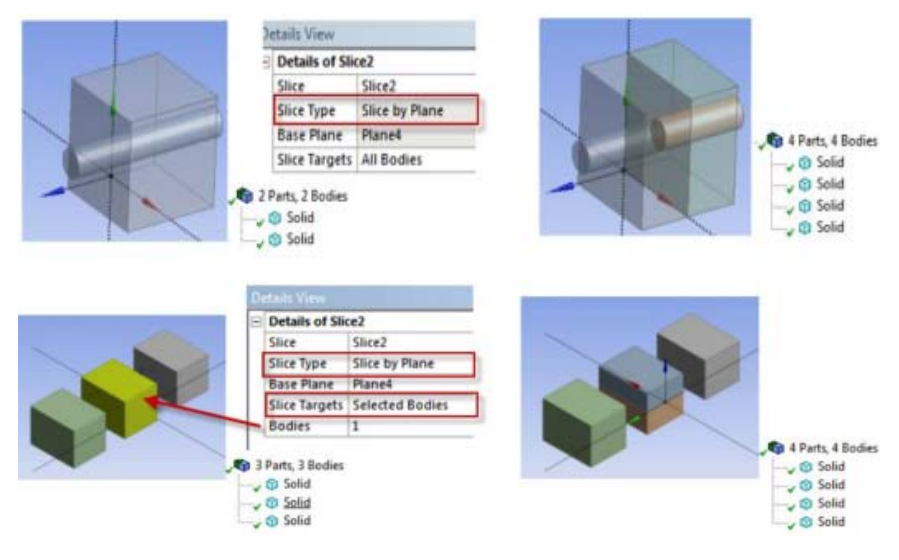

Рис. 73. Разные способы разделения

*Slice by Surface* позволяет выполнить разделение *поверхностью*. При этом следует сначала указать поверхность разделения *Target Face,* а затем указать разделяемые тела *Slice Targets*.

Пример использования представлен на рис. 74.

В этом примере в качестве поверхности разделения (*Target Face)*  указана часть цилиндрической поверхности. Выполнение команды *Slice By Surface* в данном случае приводит к появлению шести новых тел, помеченных на рисунке числами *2*, *3*, *4*, *5*, *6*, *7*.

Результат разделения при различных значениях опции *Bounded Surface* представлен на рис. 75.

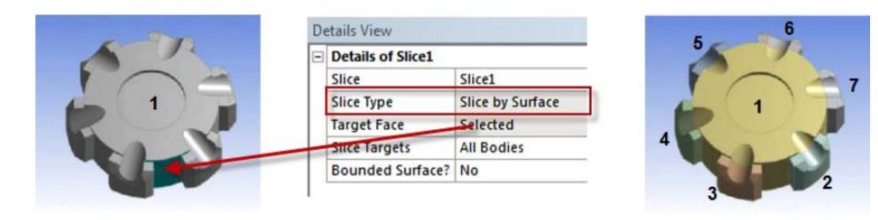

Рис. 74. Разделение поверхностью

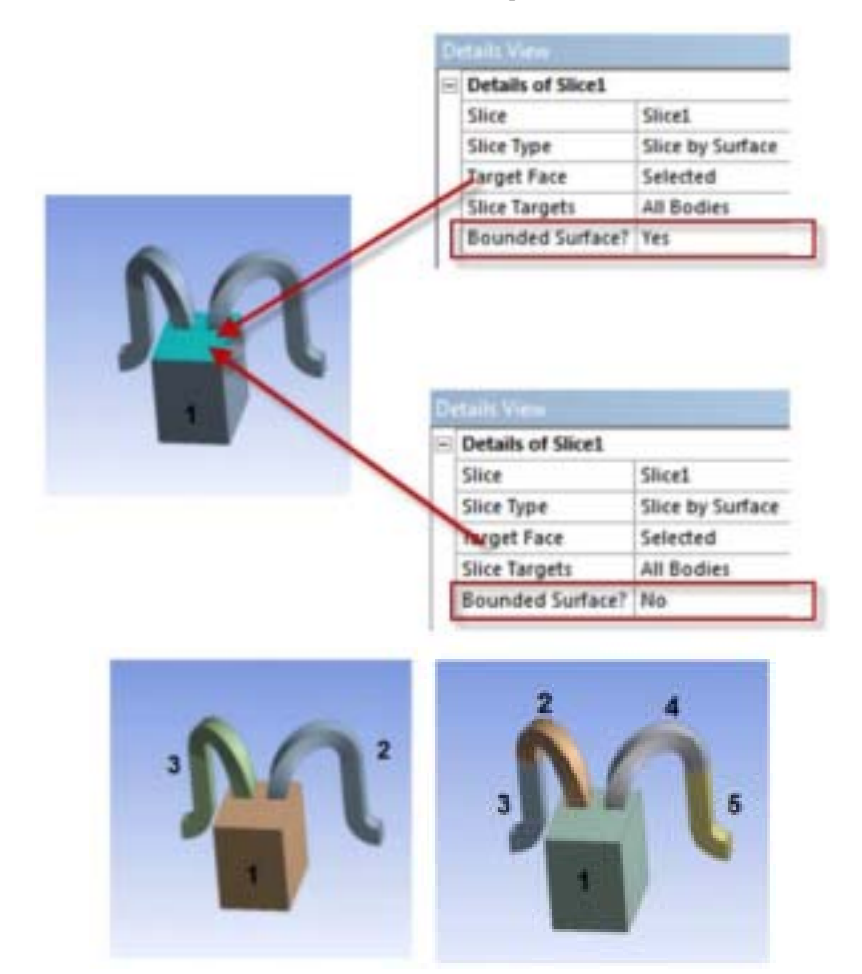

Рис. 75. Результат разделения при различных значениях опции

*Slice by Surface.* Рассмотрим еще одну возможность этой команды (разделение на основе выделенных граней *Faces*). Эту возможность следует использовать для получения тела, ограниченного заранее выделенными гранями. Эти грани предварительно следует задать с использованием параметра *Faces*.

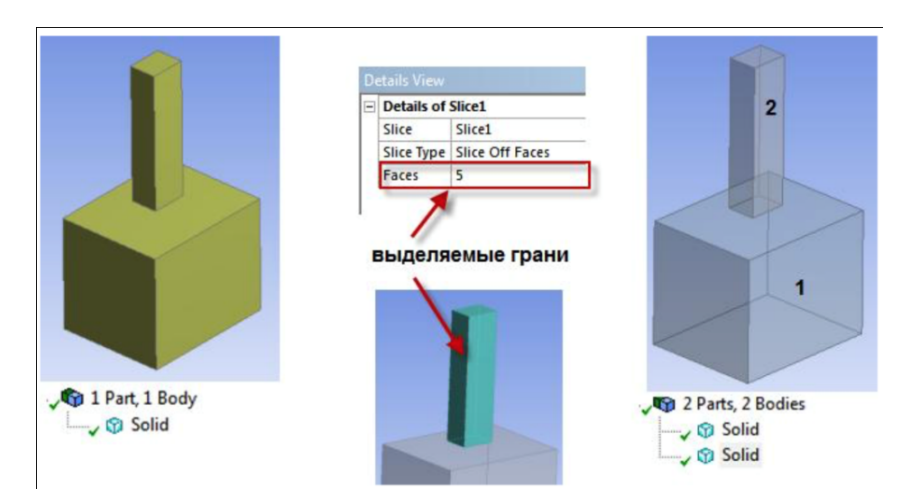

Пример использования представлен на рис. 76.

Рис. 76. Результат разделения на основе выделенных граней

*Slice Off Edges* (разделение по ребрам). Если в модели присутствуют одномерные объекты типа *Line Body*, с помощью которых моделируются, например, стержневые конструкции, то при необходимости их можно разделить по ребрам.

Если выполнить такое разделение на несколько одномерных объектов, то каждому из них в дальнейшем можно приписать свои свойства. Например, для стержневой конструкции, изготовленной из балок разного сечения *Cross Section*, можно приписать разные значения площади.

Параметр *Edges* используется, чтобы указать отделяемые ребра. Пример использования представлен на рис. 77.

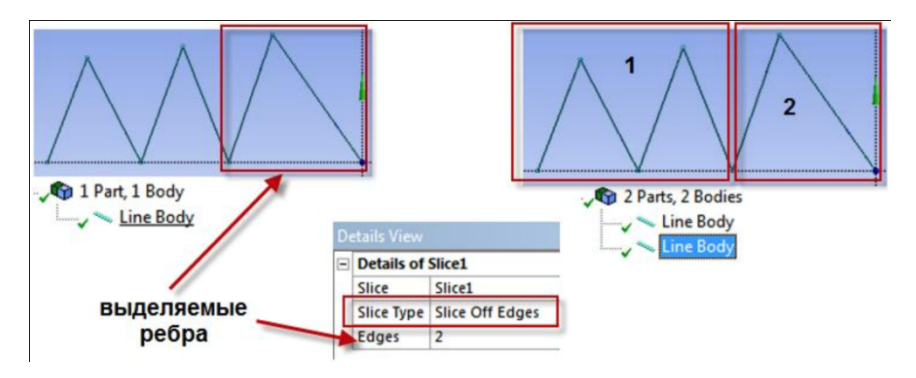

Рис. 77. Пример разделения по ребрам

# *8.3.10. Удаление фасок и ребер (Face Delete & Edge Delete)*

При необходимости удаления некоторых фасок и ребер следует использовать команду *Face Delete*. Для доступа к этой команде можно воспользоваться пунктом в меню *Create.* 

Параметр *Faces* позволяет указать на выбранные фаски. С помощью опции *Healing Method* можно указывать способ действий с поверхностью после операции удаления.

Аналогичным образом можно использовать команду *Edge Delete*, которая позволяет удалить ребра объемной модели.

Пример использования команды *Face Delete* для удаления скругления представлен ниже (рис. 78).

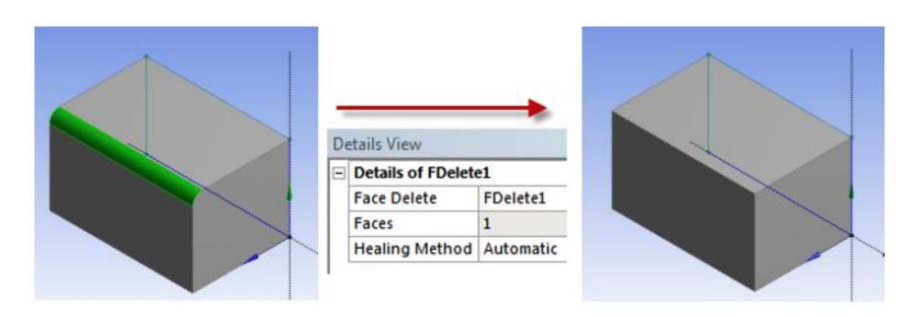

Рис. 78. Пример использования команды

Рассмотрим пример использования команды *Edge Delete.* Зададим разные значения опции *Healing Method*.

Сначала зададим опции *Healing Method* значение *Automatic.* При этом поверхность была дополнена скругляющим компонентом.

Теперь зададим опции *Healing Method* значение *No Healing.* Скругляющий участок отсутствует, исходный контур не замкнут (рис. 79).

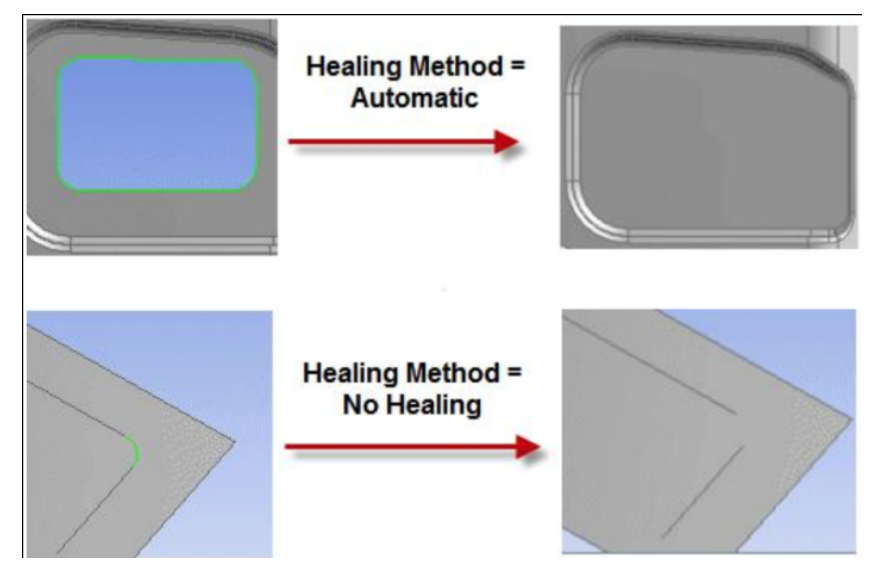

Рис. 79. Два примера использования команды

## *8.3.11. Проецирование объекта на плоскость (Sketch Projection)*

В отдельных случаях при построении геометрической модели технического объекта может возникнуть потребность получить проекцию ранее созданного объекта на какую-либо плоскость.

Для выполнения такой операции можно использовать команду *Sketch Projection*.

Обратиться к этой команде можно из контекстного меню. Для этого следует нажать правую кнопку мыши, отметив плоскость проецирования. При этом, однако, объект моделирования уже должен быть создан. Кроме того, в дереве построения плоскость проецирования должна располагаться после команды создания объекта.

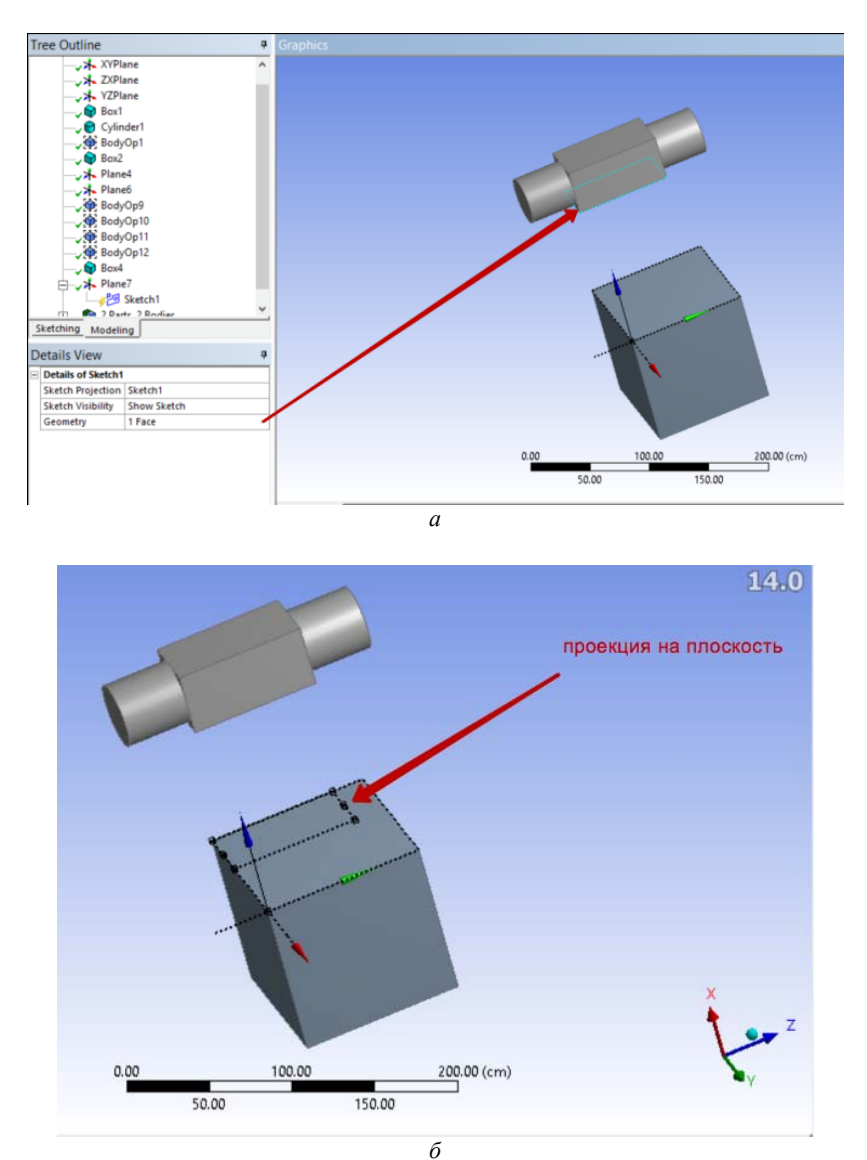

Пример использования проецирования представлен на рис. 80.

Рис. 80. Пример использования проекцирования: *а* – выбор поверхности; *б* – проекция этой поверхности на плоскость

# **8.4. Булевские операции (***Boolean***)**

При построении геометрической модели методом «сверху вниз» часто возникает необходимость объединения, вычитания или образования пересечений нескольких выделенных объектов [6].

Для выполнения операций, относящихся к булевским, следует использовать команду *Boolean*.

Для того чтобы вставить нужную команду в дерево построения, можно использовать меню *Create*.

Объектами, которые могут участвовать в подобных операциях, могут выступать объемные тела *Solids* и плоские поверхности *Surface Body*. Для одномерных объектов *Line Body* может быть использована только операция объединения.

Рассмотрим различные булевские операции.

## *8.4.1. Объединение (Unite)*

С использованием опции *Operation* можно задать нужный режим для булевской команды операции*.* Если значение этой опции определено как *Unite*, будет выполнено объединение объектов.

При этом в инструменте объединения *Tool Bodies* требуется указать объекты для объединения.

### *8.4.2. Вычитание (Subtract)*

Если значение опции *Operation* определено как *Subtract*, выполняется вычитание*.* При этом в инструменте объединения в поле *Target Bodies* требуется указать исходный объект (тело, из которого будет выполняться вычитание), а в поле *Tool Bodies –* вычитаемое тело.

#### *8.4.3. Пересечение (Intersect)*

Если значение опции *Operation* определено как *Intersect*, выполняется пересечение.

При этом в соответствующем поле инструмента *Tool Bodies* указываются исходные пересекающиеся объекты.

62 В поле *Intersect Result* следует задать дополнительные параметры получаемых объектов. Параметры могут быть следующими: *Intersection of All Bodies* – в этом случае будет построено пересечение общее для всех тел; *Union of All Intersection* – в этом случае все пересечения выбранных объектов между собой объединяются в единый объект.

Дополнительная опция *Preserve Tool Bodies* позволяет управлять результатом операции. При этом можно удалить или сохранить исходное тело.

Пример использования команды *Boolean* представлен на рис. 81.

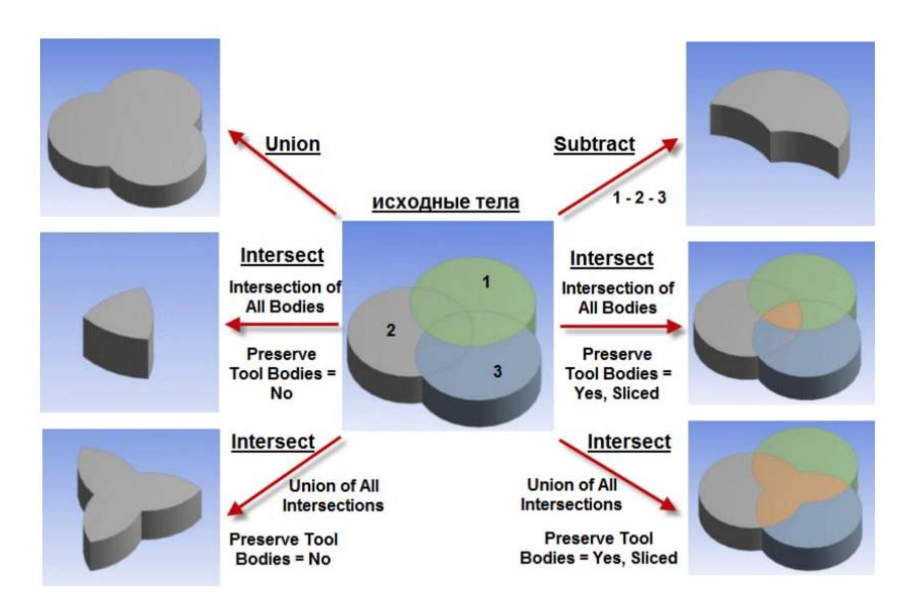

Рис. 81. Примеры результатов булевских операций

# **9. ПРИМЕР СОЗДАНИЯ ОТЧЕТА С ИСПОЛЬЗОВАНИЕМ ВСТРОЕННЫХ ВОЗМОЖНОСТЕЙ ANSYS WB**

#### **9.1. Как создать и сохранить отчет**

При осмыслении результатов моделирования предпочтительно получить как можно больше информации об исследуемом объекте. Хорошей возможностью для этого может быть формирование отчета с использованием встроенных возможностей ANSYS WB.

Для включения в отчет картин по различным результатам необходимо после получения этих результатов в ветви *Solution* вставить в соответствующее место, например, объект *Figure*. Так, если нужно получить в отчете картину с отображением закрепленных отверстий, следует:

– активировать ветвь *Fixed Support*;

– нажать на значок с изображением фотоаппарата (рис. 82). При этом появится меню для выбора типа картины;

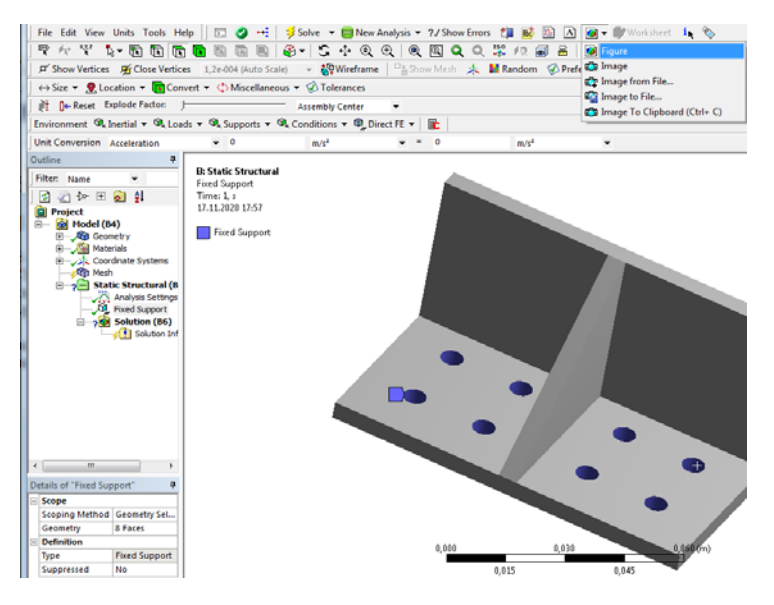

Рис. 82. Выбор типа картины

– выбрать, например, тип *Figure* (рис. 83);

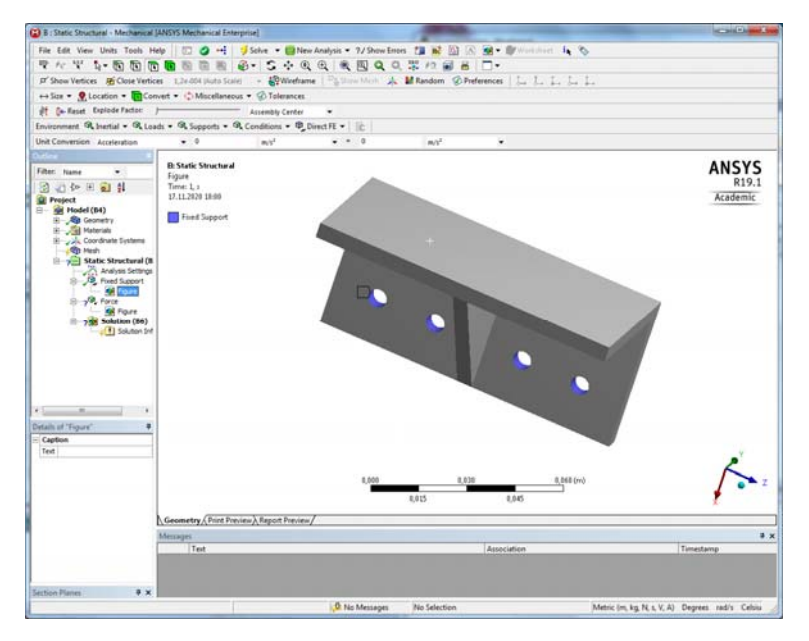

Рис. 83. Определение картины

– переименовать этот объект, например в ZAKREPL\_otv (рис. 84).

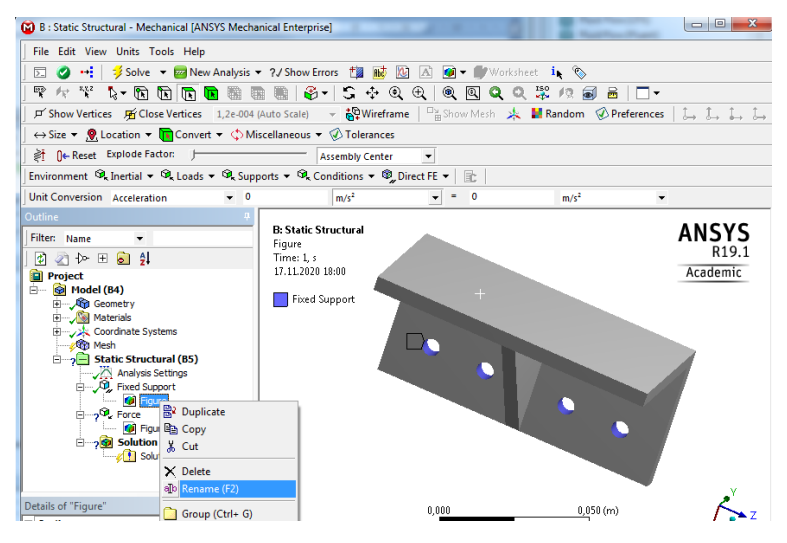

Рис. 84. Переименование картины

На рис. 85, 86 показано, как можно вставить в дерево объект *Figure* для отображения картины сил (*Force*), приложенных к грани конструкции, и переименовать этот объект, например, в SILA\_torez.

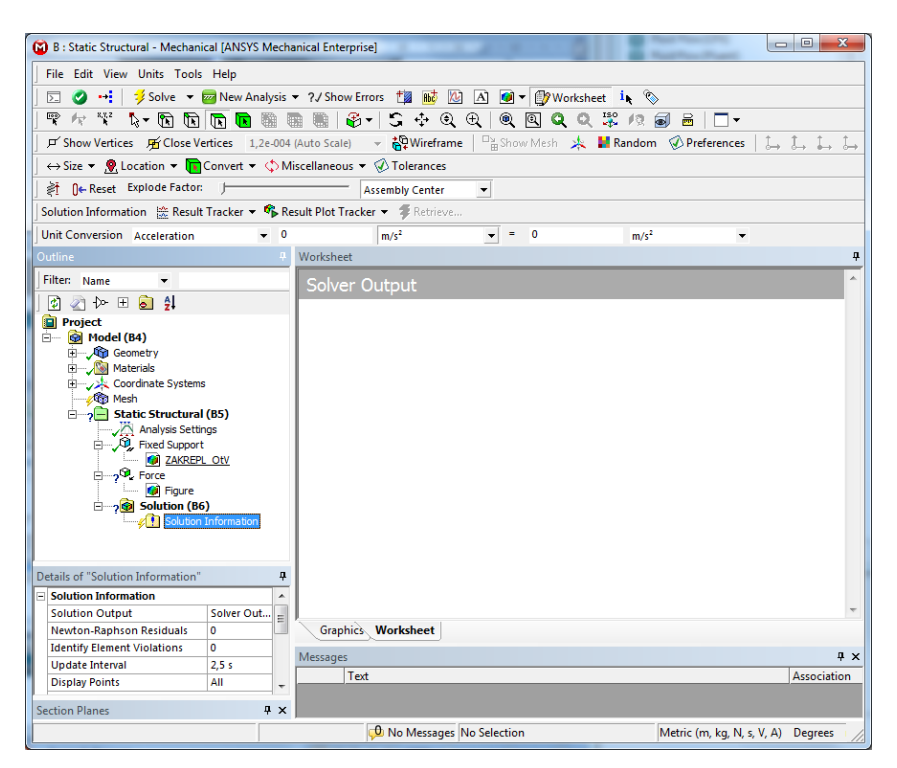

Рис. 85. Добавление объекта в дерево

На рис. 87 показано, как можно вставить в дерево объект *Figure* для отображения картины эквивалентных напряжений, возникающих в конструкции, по теории прочности Мизеса и переименовать этот объект, например, в Stress\_mises. На этом рисунке также показано, как можно вставить в дерево объект *Figure* для отображения картины коэффициента запаса по напряжениям и переименовать этот объект, например, в Coef\_zapas.

Чтобы перейти к формированию отчета, необходимо найти в нижней части окна (рис. 88) вкладку *Report Preview* (предварительный просмотр отчета) и активировать ее.

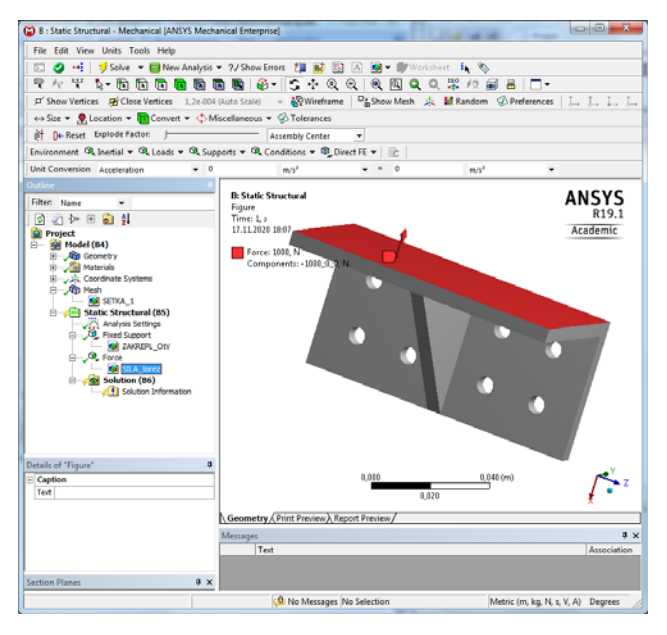

Рис. 86. Переименование объекта в дереве

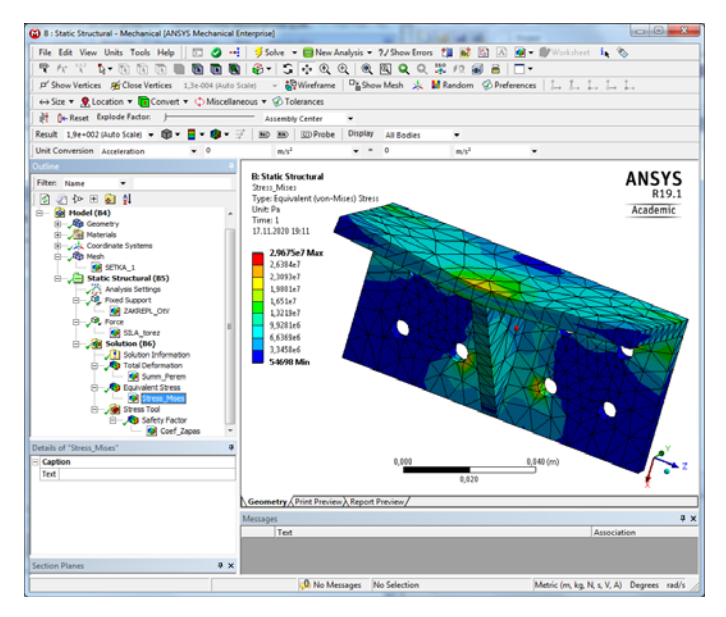

Рис. 87. Добавление новых объектов в дерево

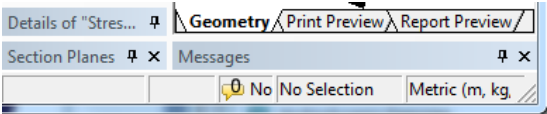

Рис. 88. Вкладка для формирования отчета

При этом подсветка «побежит» по дереву модели, а окно примет вид, представленный на рис. 89.

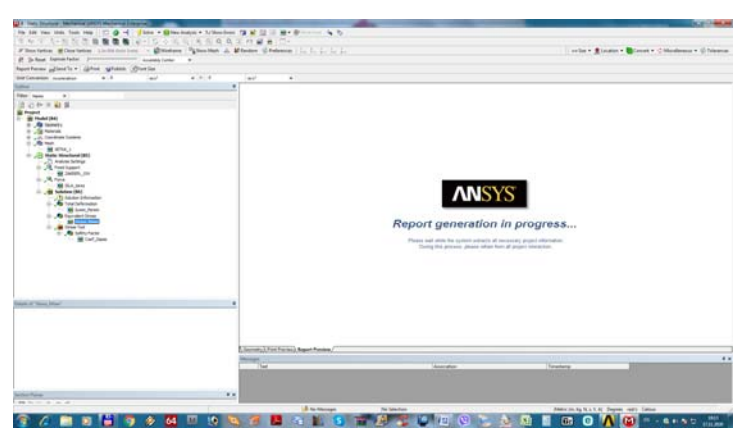

Рис. 89. Сообщение о формировании отчета

После того, как программа соберет нужную информацию о модели, окно примет вид, представленный на рис. 90.

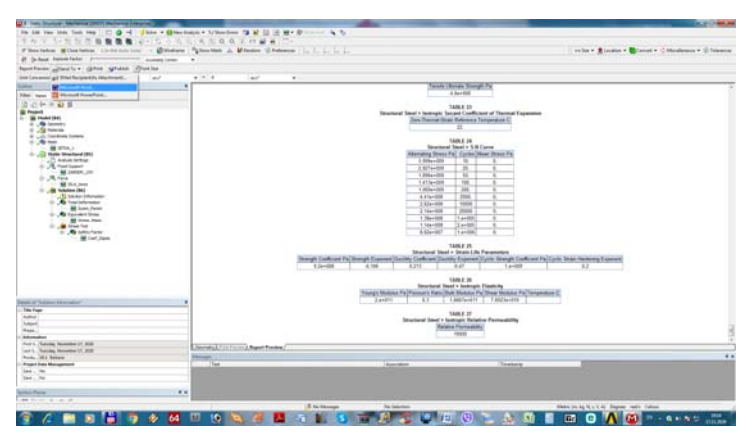

Рис. 90. Завершение формирования отчета

Теперь можно сохранить отчет в виде файла типа .doc или .pdf. Для этого нужно выбрать вкладку *Send To*, как показано на рис. 91, и указать нужный формат, например Microsoft Word.

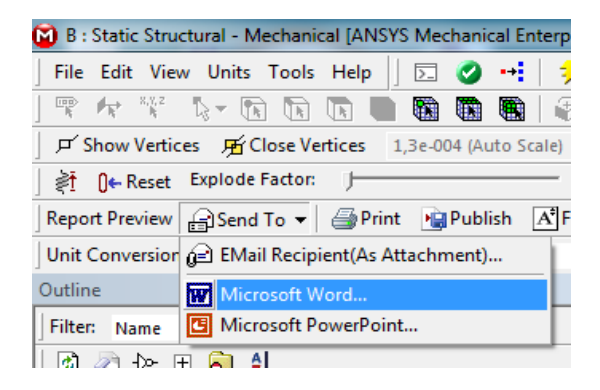

Рис. 91. Определение формата отчета

Стандартным образом введите имя файла (рис. 92).

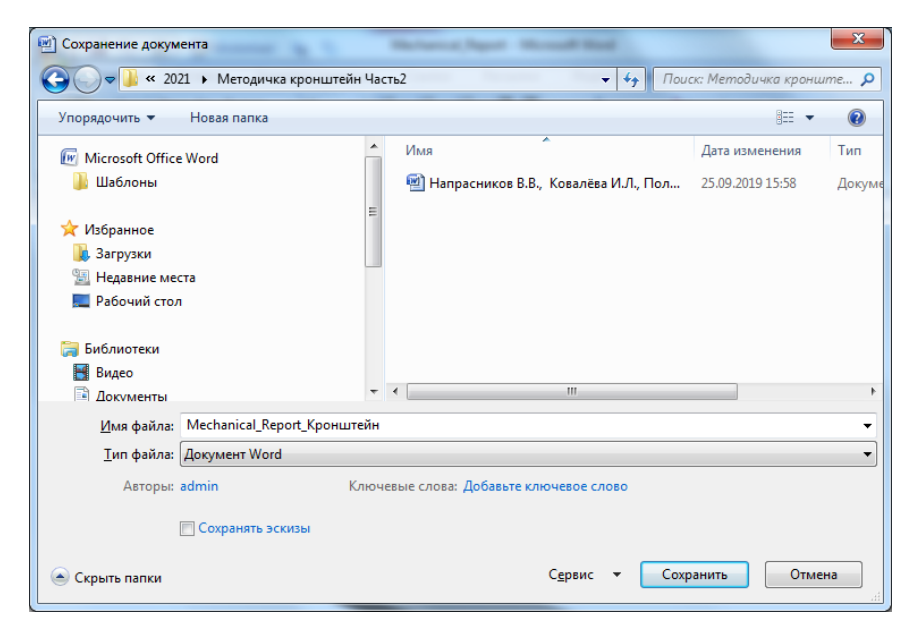

Рис. 92. Задание имени отчета

## **9.2. Содержание отчета**

Структура отчета приведена на рис. 93 и отражает основные этапы моделирования, выполненного для кронштейна.

### **Contents**

- **Units**
- **Model (B4)**
	- o Geometry
		- Solid
	- o Materials
		- **Structural Steel**
	- o Coordinate Systems
	- o Mesh
	- o **Static Structural (B5)**
		- Analysis Settings
		- **Loads**
		- Solution (B6)
			- **Solution Information**
			- **Results**
			- **Stress Tool** 
				- Safety Factor

- **Material Data**
	- o Structural Steel

Рис. 93. Структура отчета по результатам моделирования кронштейна

Основные данные, полученные в ходе моделирования, хранятся в таблицах. Разберем данные некоторых таблиц.

Так, в таблице «TABLE 1» (рис. 94) указаны единицы измерений для различных величин, а в таблице «TABLE 2» (рис. 95) наряду с другими данными содержится информация о вычисленных объеме  $(5,1432e-005 \text{ m}^3)$  и массе  $(0,40374 \text{ kg})$  конструкции, показано число узлов (3848) и конечных элементов (1856).

# **Units TABLE 1 Model (B4)**

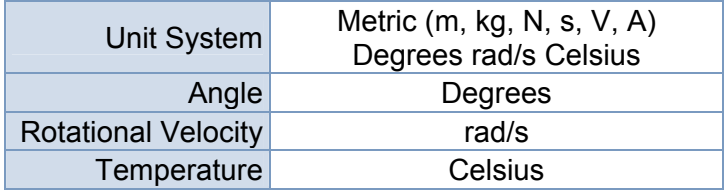

Рис. 94. Данные о единицах измерений

# **Geometry TABLE 2Model (B4) > Geometry**

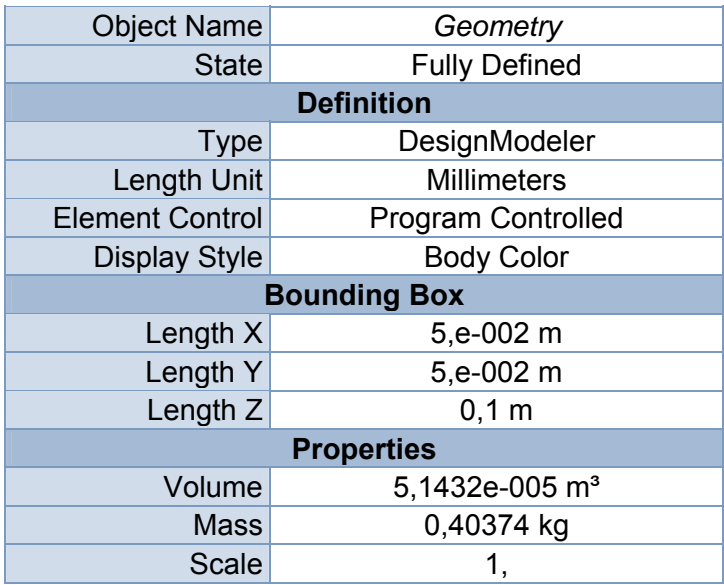

Рис. 95. Геометрические данные об объекте моделирования
В таблице «TABLE 5» (рис. 96) хранится информация о сетке конечно-элементного разбиения.

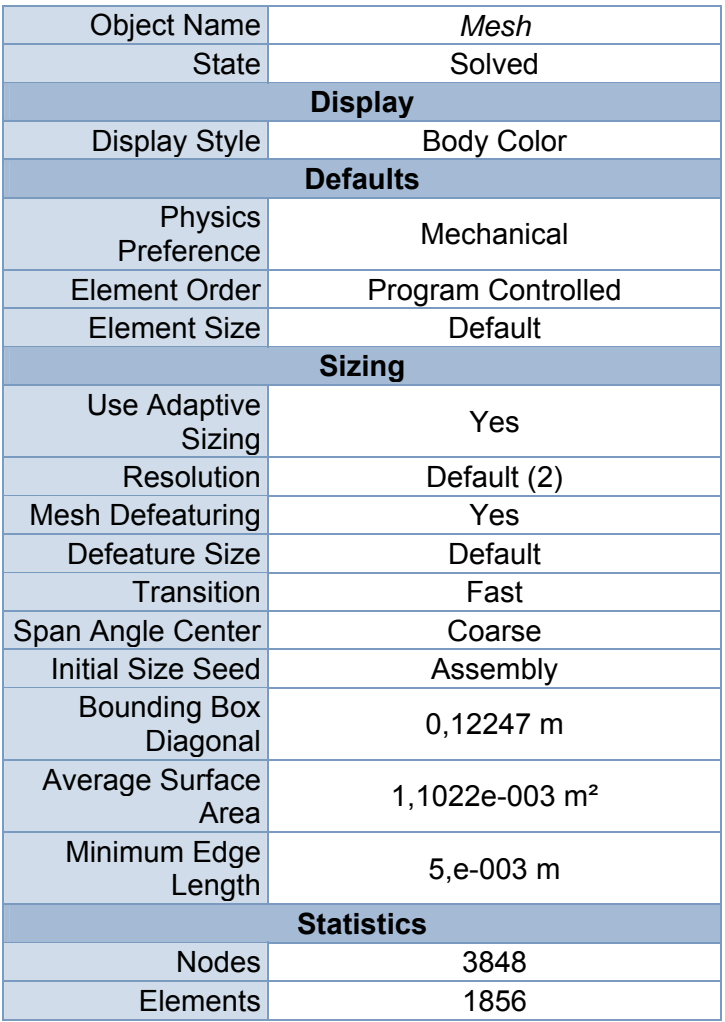

# **Mesh TABLE 5Model (B4) > Mesh**

Рис. 96. Информация о сетке конечно-элементного моделирования

Обратите внимание, что в отчет вставлена картина сетки (рис. 97).

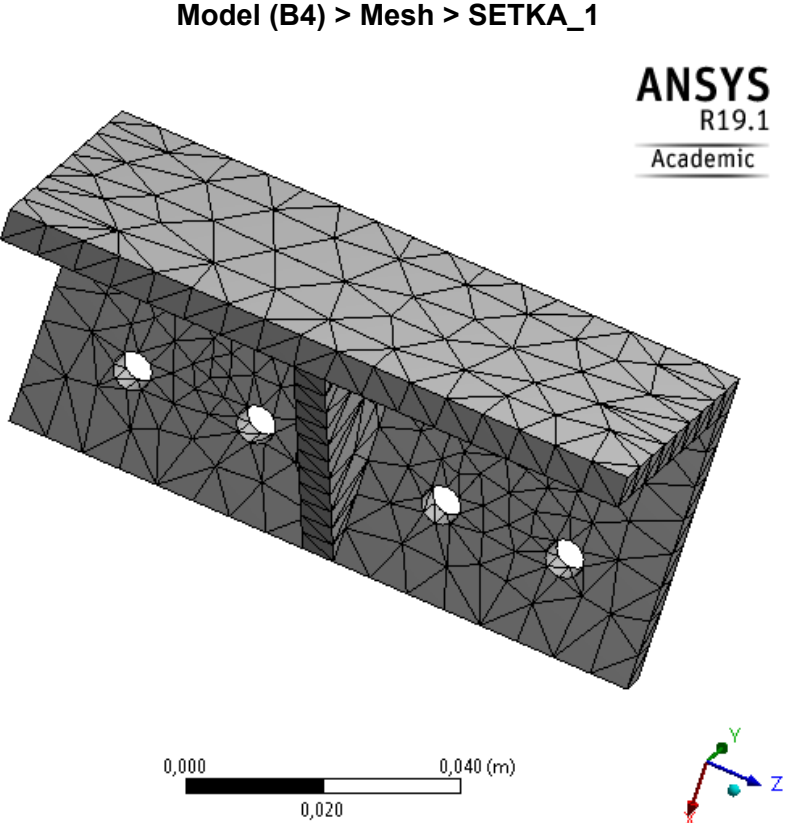

**FIGURE 1 Model (B4) > Mesh > SETKA\_1** 

Рис. 97. Сетка конечно-элементного моделирования

В таблице «TABLE 8» указаны граничные условия (*Loads*). На приведенном ниже рисунке видно, что на восьми фасках использовано условие *Fixed Support* (полная фиксация), а к одной фаске приложена сила (*Force*) величиной 1000 *N* (рис. 98). Следует обратить внимание, что в отчет вставлены рисунки, отражающие условия закрепления (рис. 99) и схему приложения сил (рис. 100).

## **Static Structural (B5) TABLE 8 Model (B4) > Static Structural (B5) > Loads**

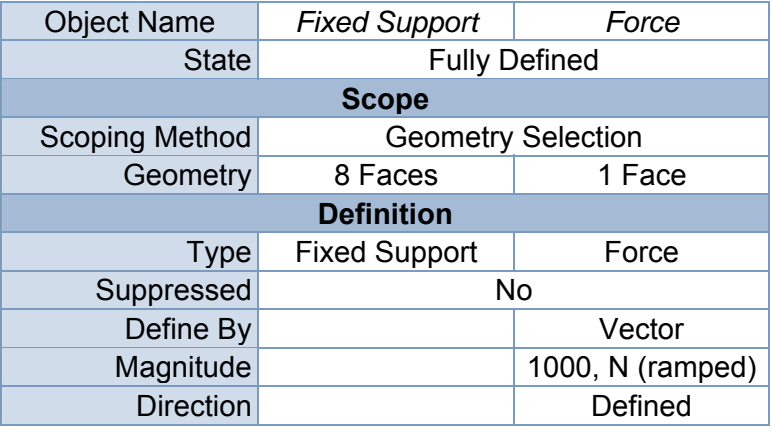

Рис. 98. Граничные условия

### **FIGURE 2 Model (B4) > Static Structural (B5) > Fixed Support > ZAKREPL\_OtV**

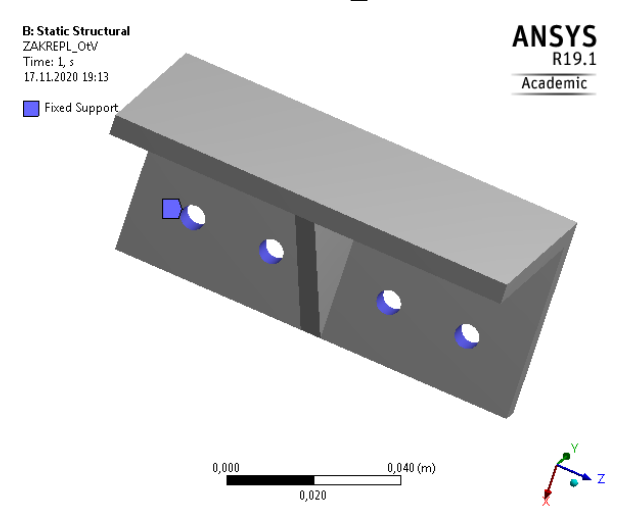

Рис. 99. Условия закрепления

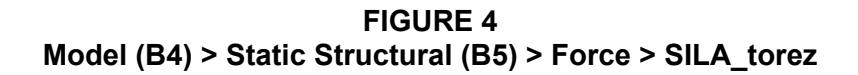

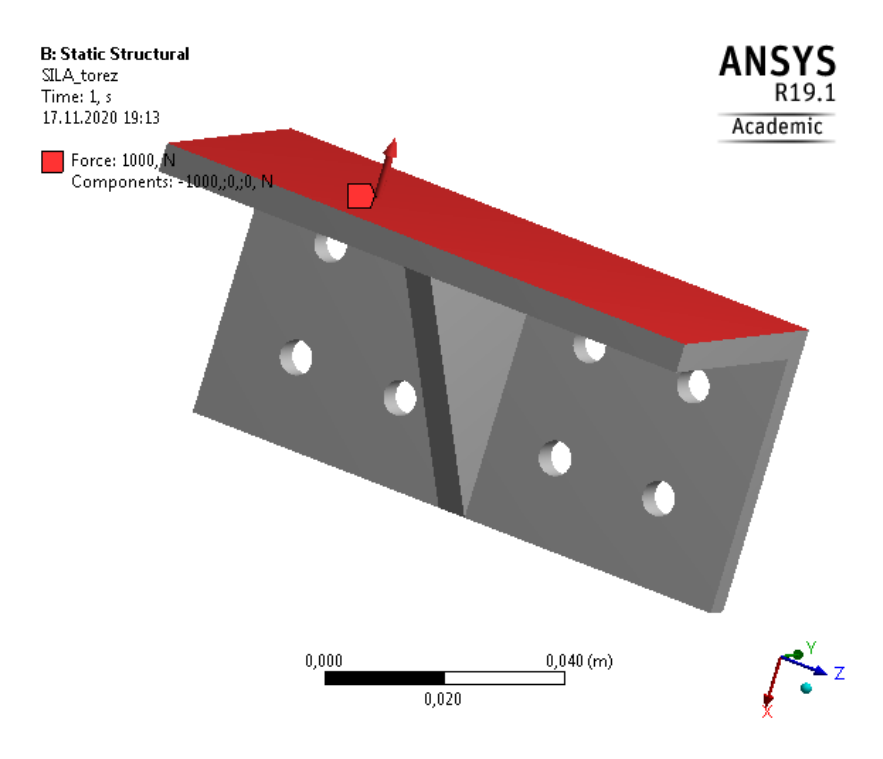

Рис. 100. Схема приложения сил

В таблице «TABLE 11» указана информация о перемещениях точек конструкции (*Total Deformation* максимальное 3,2964e-005 m) и напряжениях по Мизесу в точках конструкции (*Equivalent von-Mises Stress* максимальное 2,9675e+007 *Pa*) (рис. 101).

**TABLE 11 Model (B4) > Static Structural (B5) > Solution (B6) > Results** 

| <b>Object Name</b>               | Total<br>Deformation      | Equivalent<br><b>Stress</b>       |
|----------------------------------|---------------------------|-----------------------------------|
| <b>State</b>                     | Solved                    |                                   |
| <b>Scope</b>                     |                           |                                   |
| <b>Scoping Method</b>            | <b>Geometry Selection</b> |                                   |
| Geometry                         | All Bodies                |                                   |
| <b>Definition</b>                |                           |                                   |
| Type                             | Total<br>Deformation      | Equivalent (von-<br>Mises) Stress |
| By                               | Time                      |                                   |
| <b>Display Time</b>              | Last                      |                                   |
| <b>Calculate Time</b><br>History | Yes                       |                                   |
| <b>Identifier</b>                |                           |                                   |
| Suppressed                       | <b>No</b>                 |                                   |
| <b>Results</b>                   |                           |                                   |
| Minimum                          | 0, m                      | 54698 Pa                          |
| <b>Maximum</b>                   | 3,2964e-005 m             | 2,9675e+007 Pa                    |
| Average                          | 2,9924e-006 m             | 4,7835e+006 Pa                    |

Рис. 101. Основные результаты моделирования

Отчет содержит и картины распределения напряжений и деформаций, которые вставлены в виде рисунков в отчет (рис. 102, 103).

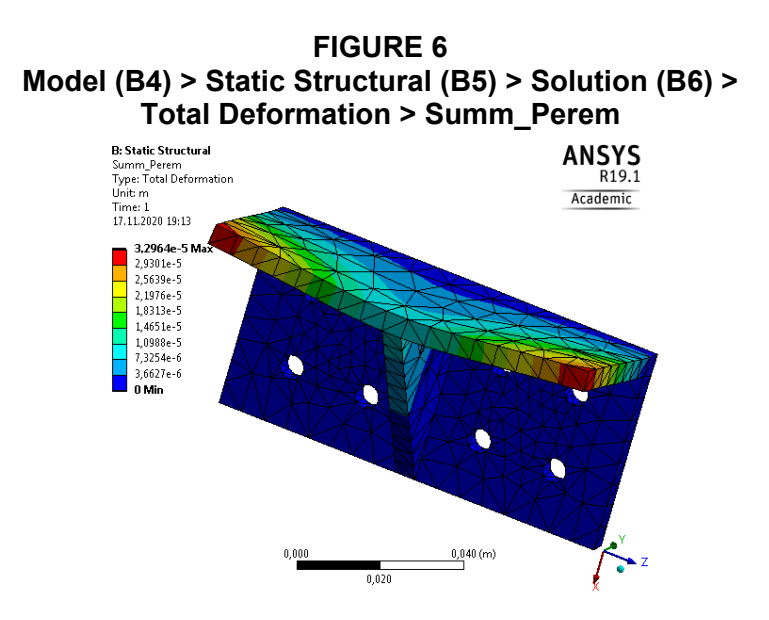

Рис. 102. Распределение деформаций

#### **FIGURE 8 Model (B4) > Static Structural (B5) > Solution (B6) > Equivalent Stress > Stress\_Mises**

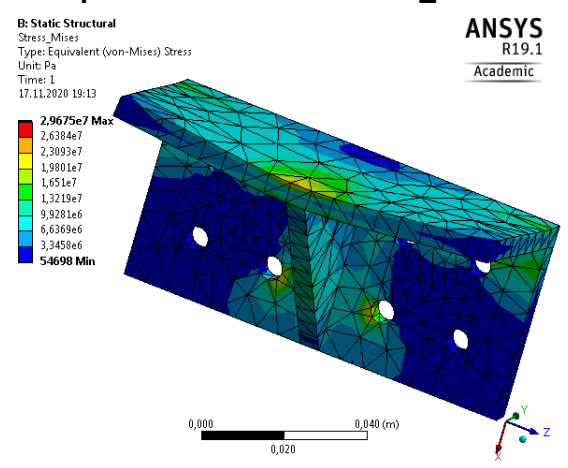

Рис. 103. Распределение напряжений

#### **ЛИТЕРАТУРА**

1. DesignModeler User's Guide. Southpointe April 2016 ANSYS, Inc. [Электронный ресурс].  $-2016$ . – Режим доступа: http://www.ansys.com. – Дата доступа: 20.04.2021.

2. Клебанов, Я. М. Современные методы компьютерного моделирования процессов деформирования конструкций : учеб. пособие / Я. М. Клебанов, В. Г. Фокин, А. Н. Давыдов. – Самара: СГТУ,  $2004. - 100$  c.

3. Конюхов, А. В. Основы анализа конструкций в ANSYS / А. В. Конюхов. – Казань: Казанский государственный университет,  $2001 - 142$  c.

4. Каплун, А. Б. ANSYS в руках инженера. Практическое руководство / А. Б. Каплун, Е. М. Морозов, М. А. Олферьева. – М.: Едиториал УРСС, 2003. – 272 с.

5. Наседкин, А. В. Конечно-элементное моделирование на основе ANSYS: Программы решения статических задач сопротивления материалов с вариантами индивидуальных заданий / А. В. Наседкин. – Ростов-на-Дону: УПЛ РГУ, 1998. – 44 с.

6. Построение конечно-элементной модели на основе языка APDL : учебно-методическое пособие / В. В. Напрасников [и др.]. – Минск: БНТУ, 2009. – 51 с.

7. Создание конечно-элементной модели для расчета контейнера в процессе прессования порошковой заготовки : лабораторный практикум / В. В. Напрасников [и др.]. – Минск: БНТУ, 2008. – 89 с.

8. Напрасников, В. В. Конечно-элементное моделирование в ANSYS в режиме удаленного доступа к суперкомпьютеру «СКИФ» : учебно-методическое пособие / В. В. Напрасников, А. В. Бородуля, В. А. Кочуров. – Минск: БНТУ, 2008. – 65 с.

9. Моделирование колебаний рамной конструкции на основе метода конечных элементов : учебно-методическое пособие / В. В. Напрасников [и др.]. – Минск: БНТУ, 2010. – 43 с.

10. Создание 3D конечно-элементной модели в среде ANSYS : учебно-методическое пособие / В. В. Напрасников [и др.]. – Минск: БНТУ, 2010. – 37 с.

11. Расчет температурных полей на основе конечно-элементного моделирования : учебно-методическое пособие / В. В. Напрасников [и др.]. – Минск: БНТУ, 2011. – 22 с.

12. Напрасников, В. В. Оптимизационные расчеты на основе командного файла в ANSYS : учебно-методическое пособие / В. В. Напрасников, Ю. В. Напрасникова. – Минск: БНТУ, 2014. – 20 с.

13. Напрасников, В. В. Особенности расчета конструкций с шарнирами в ANSYS / В. В. Напрасников, Ю. В. Напрасникова, А. Н. Соловьев. – Минск: БНТУ, 2013. – 37 с.

14. Алгоритмическая реализация численных методов : учебнометодический комплекс / сост.: В. М. Волков, И. Л. Ковалева, В. В. Напрасников. – Минск: БНТУ, 2018. – 43 с.

Учебное издание

**НАПРАСНИКОВ** Владимир Владимирович **КОВАЛЕВА** Ирина Львовна **ПОЛОЗКОВ** Юрий Владимирович и др.

#### **КОМПЬЮТЕРНОЕ КОНЕЧНО-ЭЛЕМЕНТНОЕ МОДЕЛИРОВАНИЕ**

Пособие для студентов специальности 1-40 05 01 «Информационные системы и технологии (по направлениям)» направления специальности 1-40 05 01-01 «Информационные системы и технологии (в проектировании и производстве)»

В 2 частях

Часть 2

Редактор *А. С. Мокрушников* Компьютерная верстка *Е. А. Беспанской*

Подписано в печать 02.09.2021. Формат  $60\times84$   $\frac{1}{16}$ . Бумага офсетная. Ризография. Усл. печ. л. 4,65. Уч.-изд. л. 3,64. Тираж 100. Заказ 396.

Издатель и полиграфическое исполнение: Белорусский национальный технический университет. Свидетельство о государственной регистрации издателя, изготовителя, распространителя печатных изданий № 1/173 от 12.02.2014. Пр. Независимости, 65. 220013, г. Минск.